**واتساپ برای کاربران اندروید**

**قدم :۱ دانلود واتساپ**

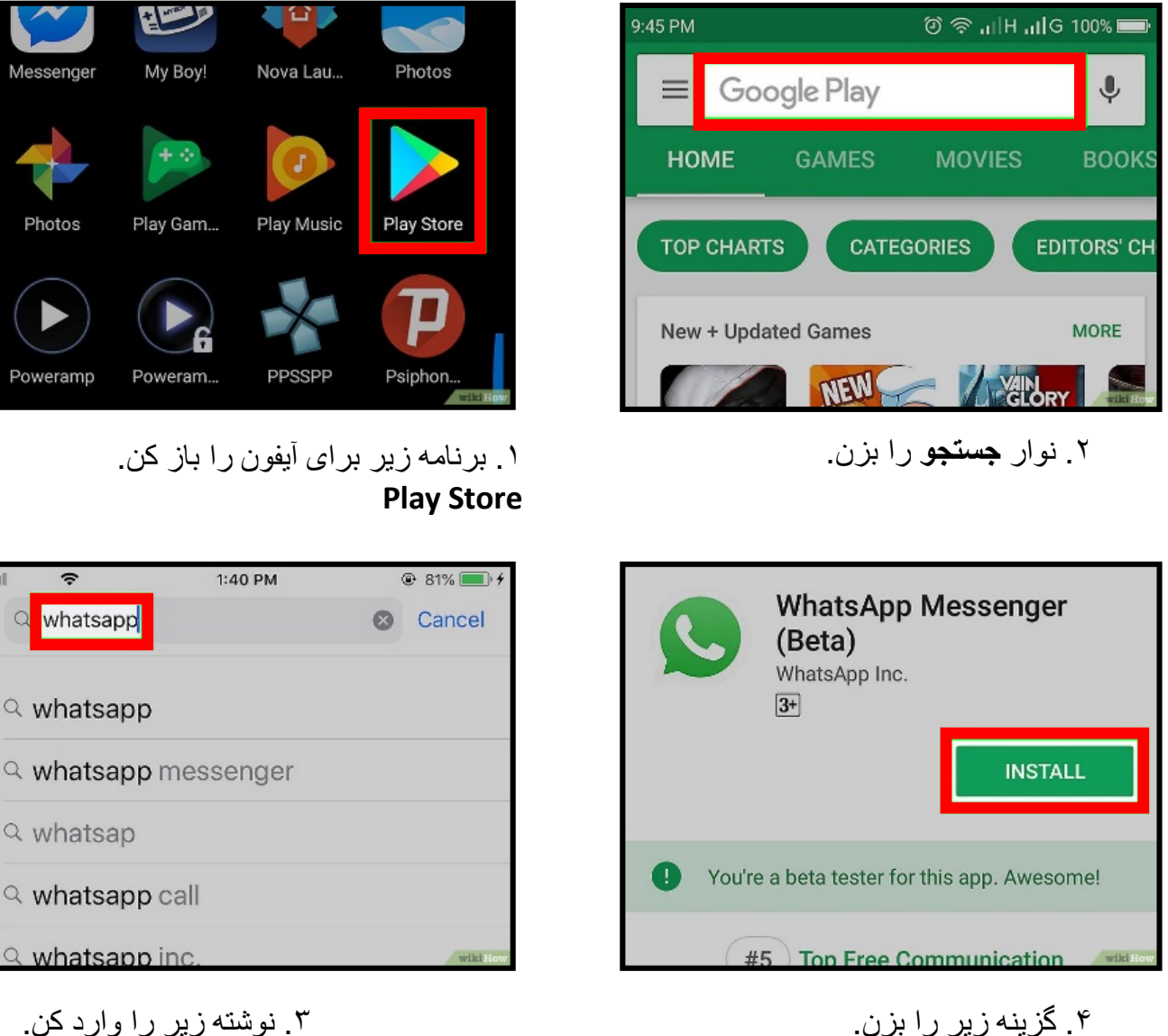

.۴ گزینھ زیر را بزن. **Install** پس از دانلود شدن گزینھ زیر را بزن. **Open**

**II.O.** 

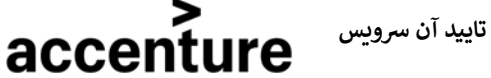

**Whatsapp**

**اعلام سلب مسئول�ت: شمول نرم افزارهای ارتبا� و �و�س های مجازی در این سند به �شانه تای�د آن �و�س ن� شود. ش موافقت کردن با مقررات و � بخصوص نمیباشد. ا�ط قبل از درک آنها توص�ه** 

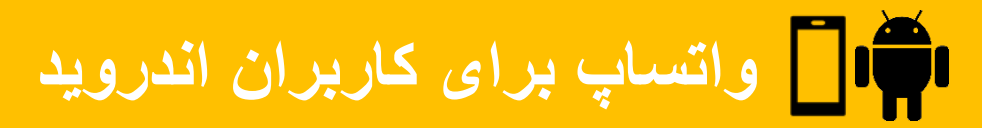

**قدم :۲ راه اندازی واتساپ**

وقتی کھ برنامھ را برای اولین بار باز کردی باید راه اندازی شود. این کار را فقط در اولین دفعھ استفاده انجام خواھی داد.

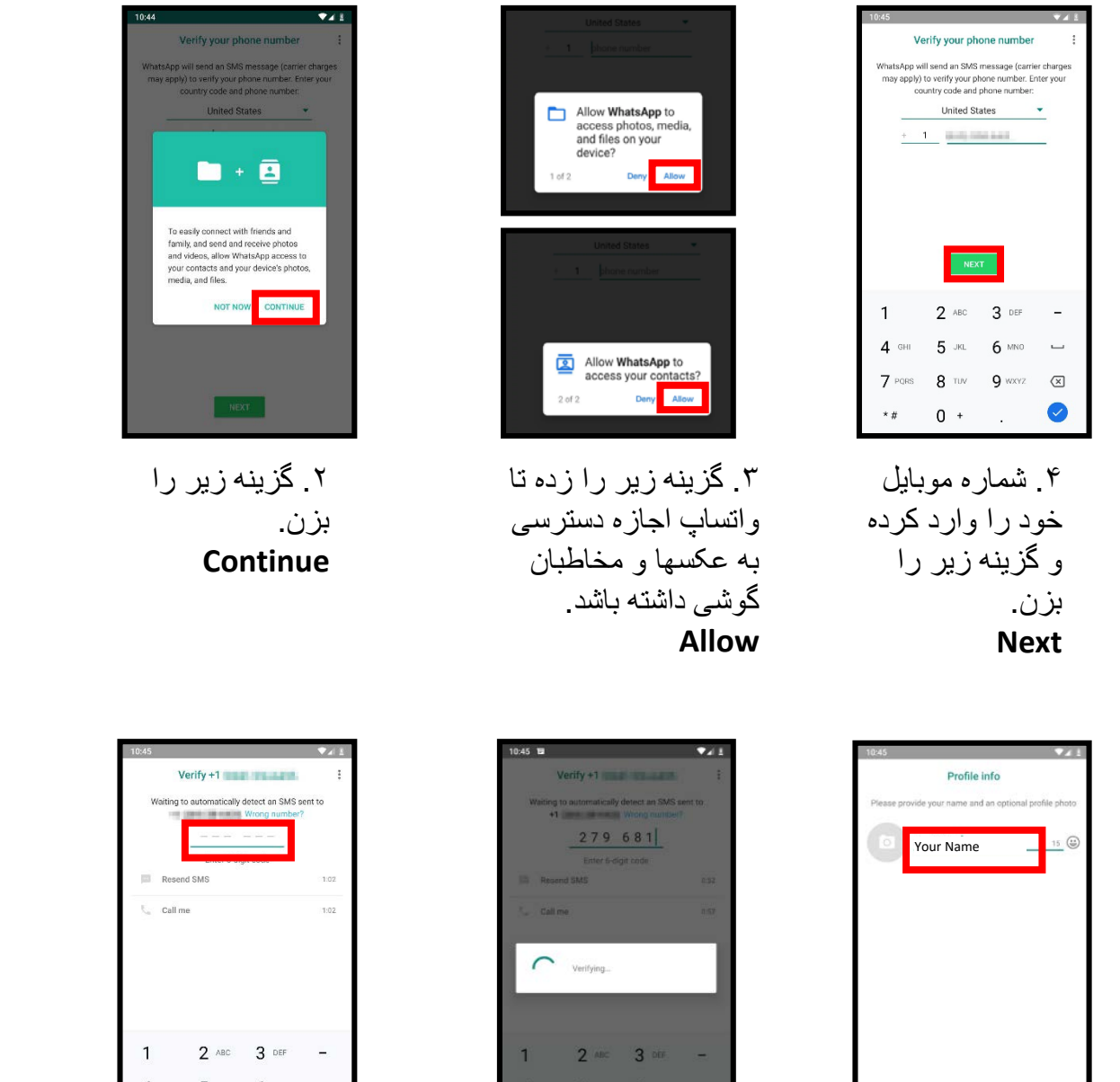

.۸ اسم خود را وارد کرده و گزینھ زیر را بزن. **Next**

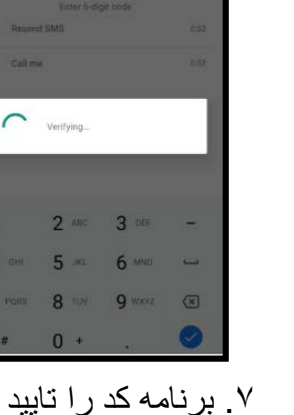

خواھد کرد.

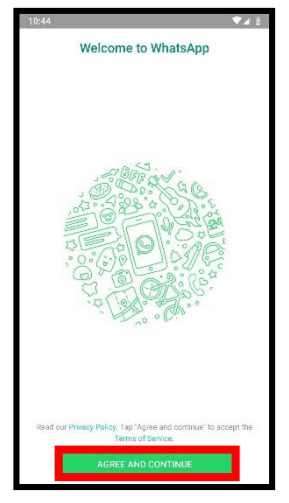

.۱ گزینھ زیر را بزن. **Agree and Continue**

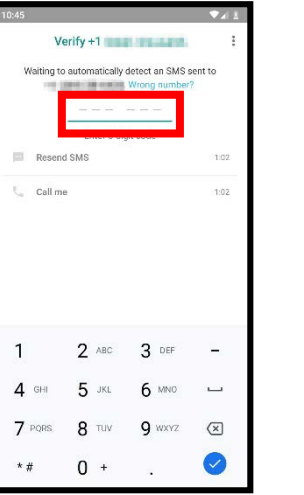

.۶ یک پیامک حاوی یک کد دریافت خواھی کرد. کد را اینجا وارد کن.

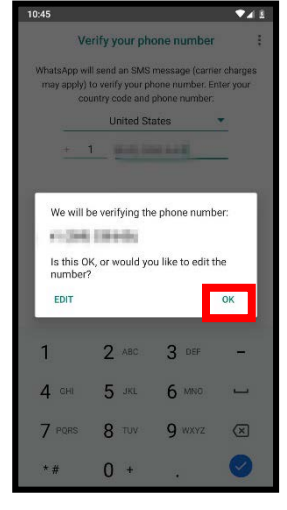

.۵ گزینھ زیر را بزن. **Ok**

accenture

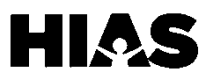

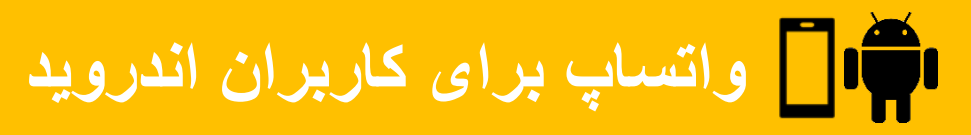

#### **قدم :۳ افزودن مخاطب**

واتساپ مخاطبان روی گوشی را بھ برنامھ اضافھ می کند. برای افزودن مخاطب بھ گوشی این مراحل را طی کن. وألا بھ قسمت بعدی برو.

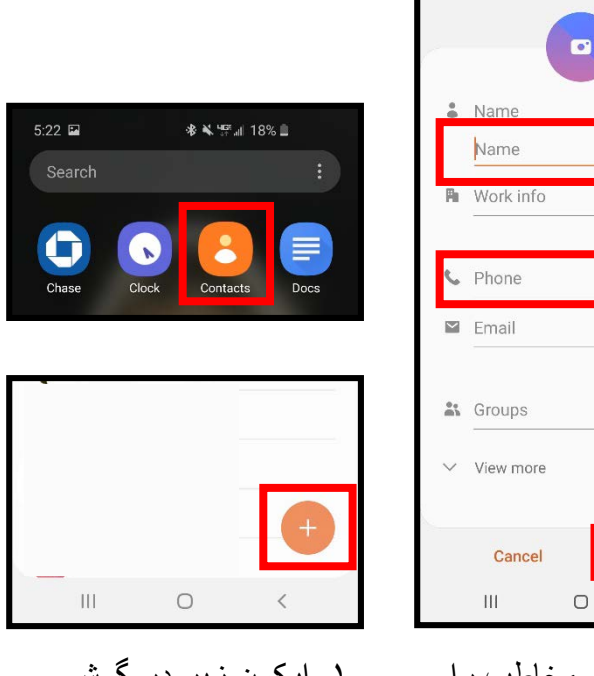

.۱ ایکون زیر در گوشی خود را بزن. **Contacts** سپس ایکون + را بزن تا مخاطب بیافزایی.

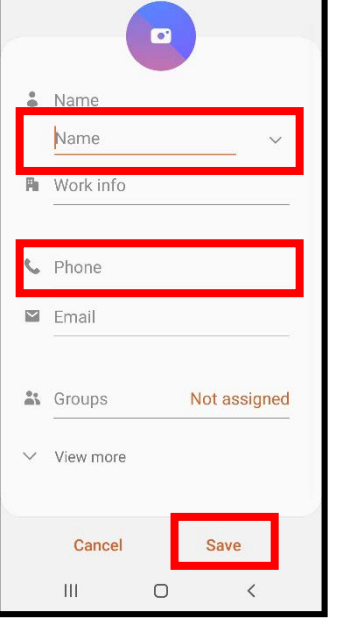

.۲ شماره و نام مخاطب را اضافھ کرده سپس گزینھ زیر را بزن. **Save**

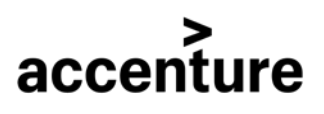

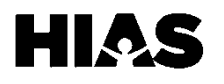

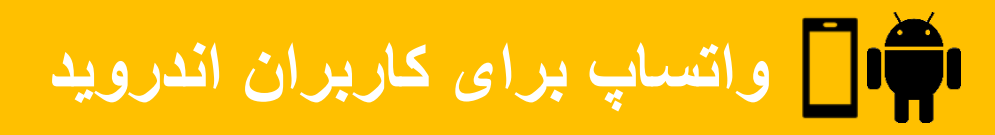

#### **قدم :۴ برقراری ارتباط در واتساپ**

در واتساپ ۴ روش برای برقراری ارتباط وجود دارد: پیغام، تماس صوتی، تماس تصویری، پیغام صوتی. شما با انتخاب روش دلخواه میتوانید با مخاطبان خود ارتباط برقرار کنید.

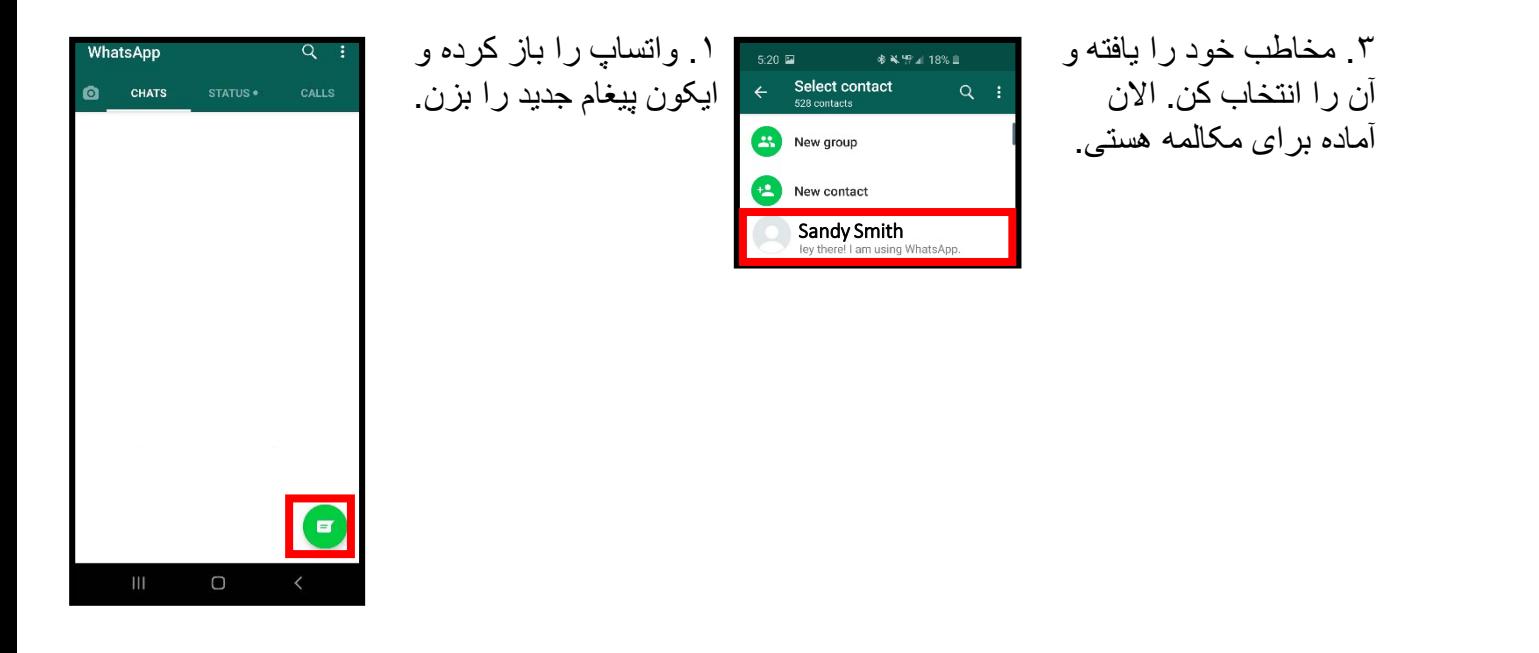

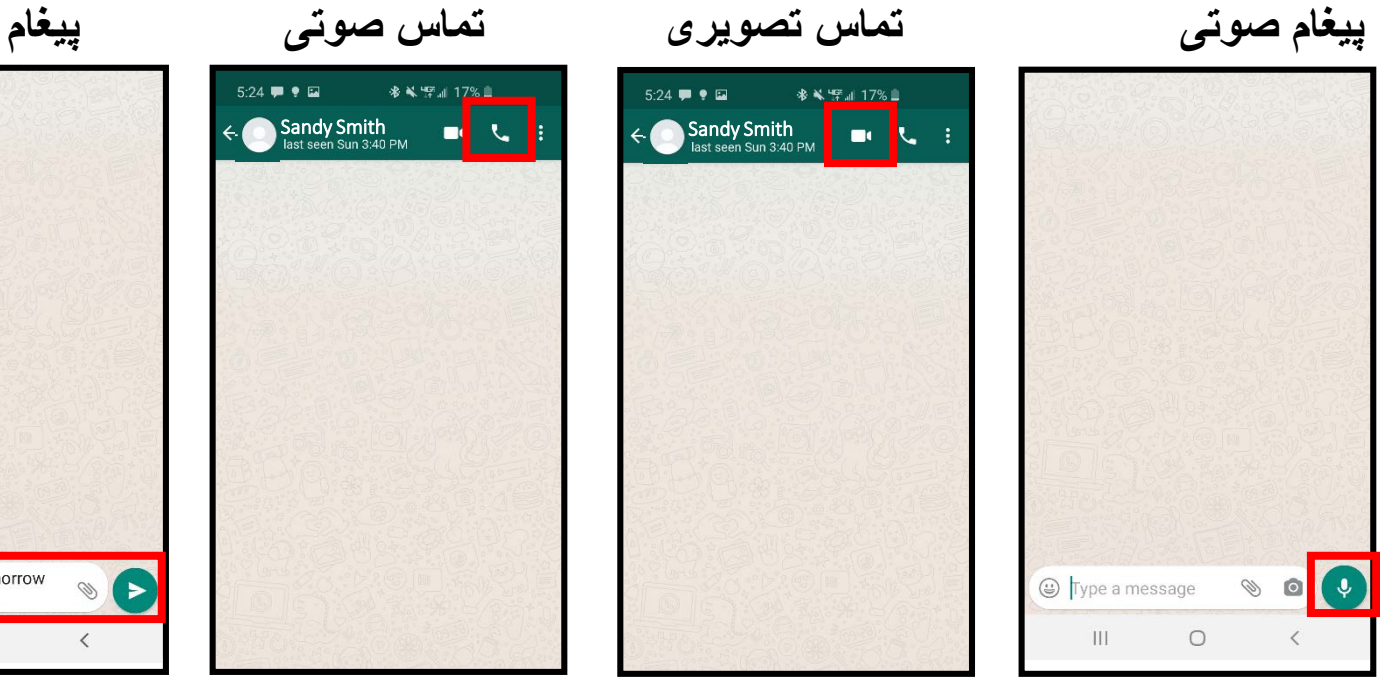

برای ضبط کردن پیغام صوتی ایکون میکروفن را نگاه داشتھ صحبت کن. سپس آن را رھا کن وقتی کھ تمام شد.

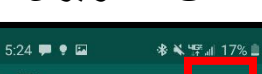

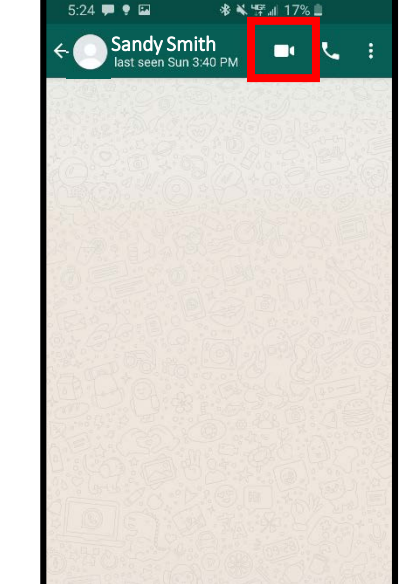

برای برقراری تماس تصویری ایکون دوربین را انتخاب کن.

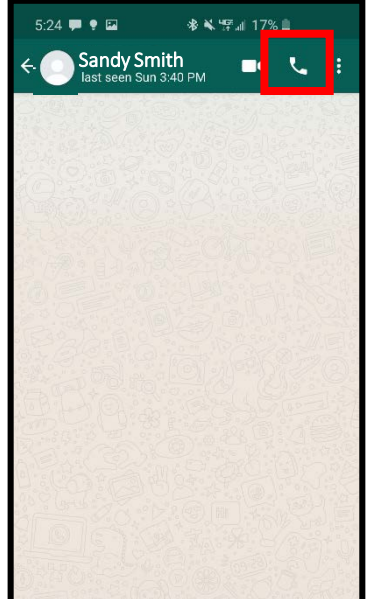

برای برقراری تماس صوتی ایکون تلفن را انتخاب کن.

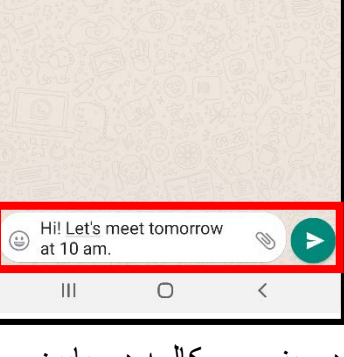

در پنجره مکالمھ در پایین صفحھ پیام خود را نوشتھ سپس گزینھ فلش را برای فرستادن بزن.

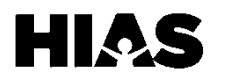

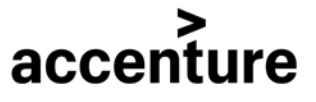

**واتساپ برای کاربران اندروید**

#### **تغییر زبان**

واتساپ معمولا بھ زبان گوشی شما خواھد بود. برای تغییر زبان گوشی مراحل زیر را دنبال کن:

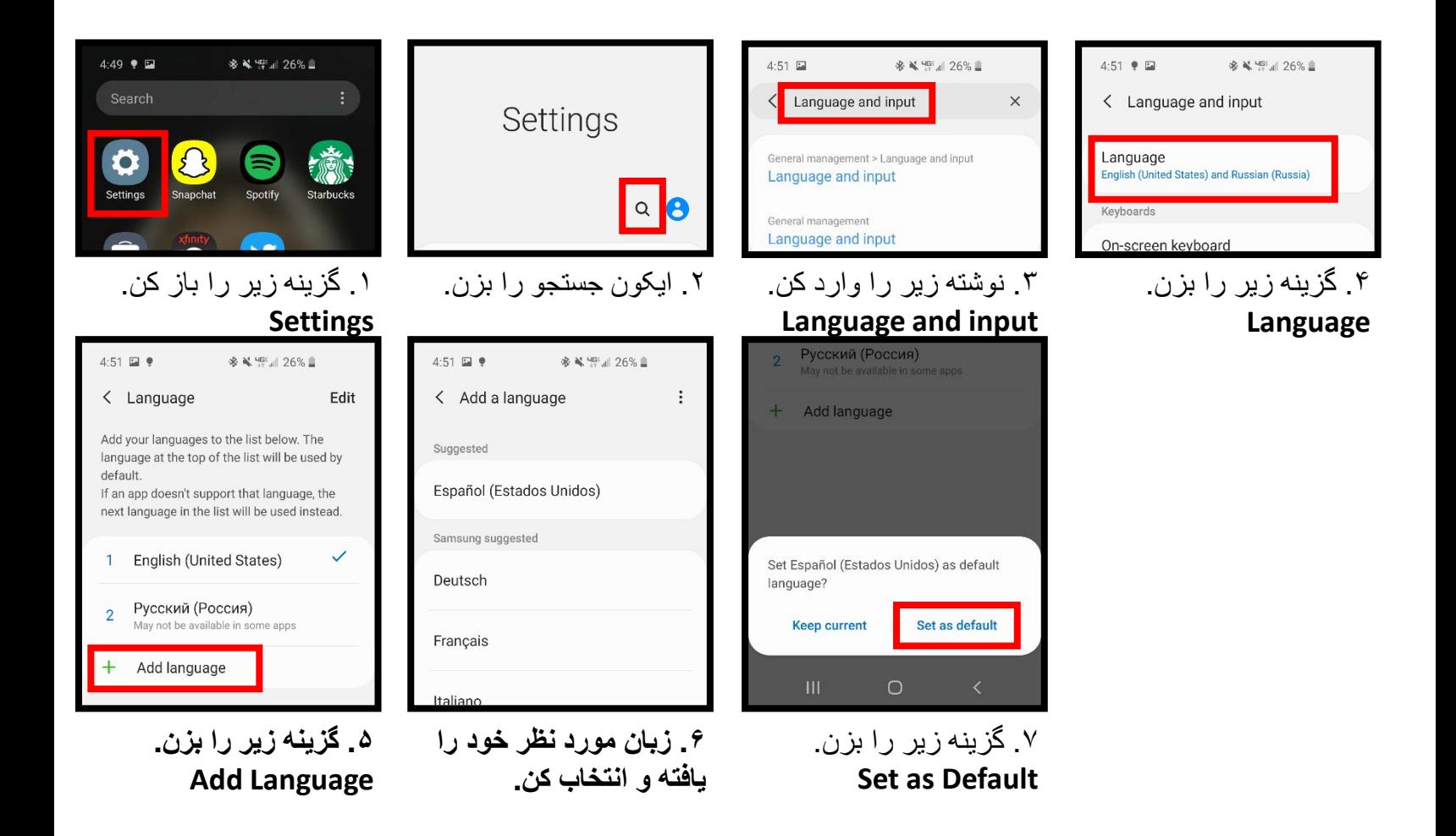

**منابع اضافی**

ویدیو ھای راھنما:

- <https://www.youtube.com/watch?v=TblDK2VETLk> English
- <https://www.youtube.com/watch?v=izmMKrzQoZ4> Spanish
- <https://www.youtube.com/watch?v=UM1QCwdpT2Q> French
- <https://www.youtube.com/watch?v=IWNRsqm1jDM> Swahili

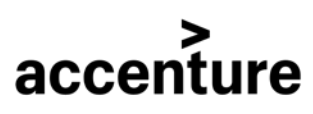

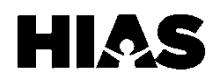

**واتساپ برای کاربران آیفون**

#### **قدم :۱ دانلود واتساپ**

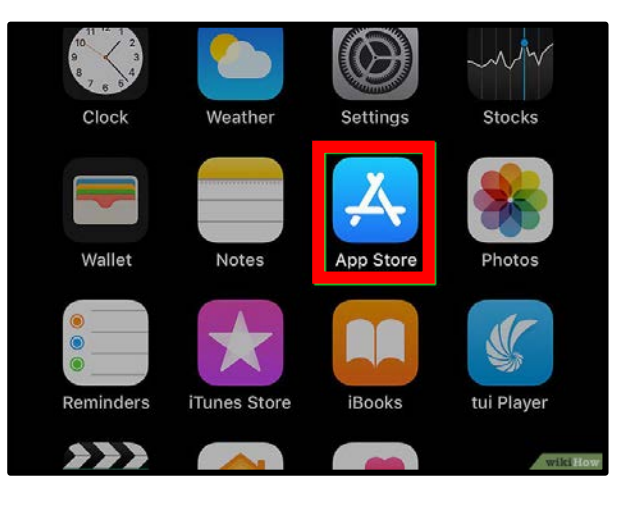

.۱ برنامھ زیر برای آیفون را باز کن. **App Store**

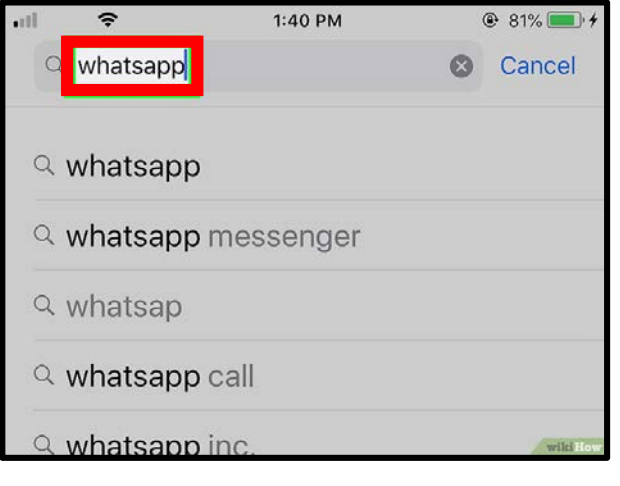

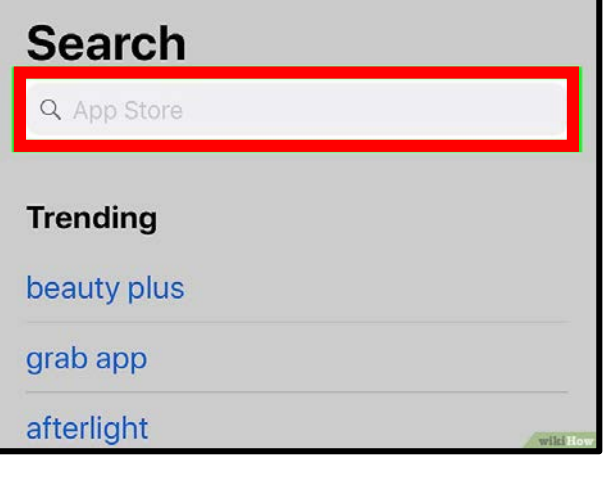

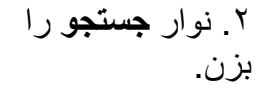

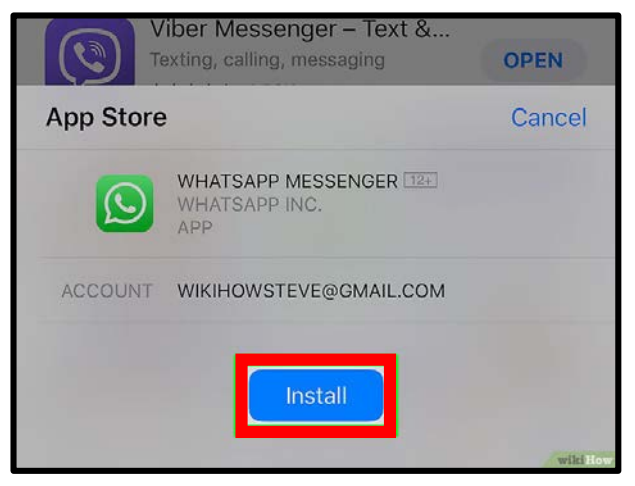

.۴ گزینھ زیر را بزن.**Install** پس از دانلود شدن گزینھ زیر را بزن. **Open**

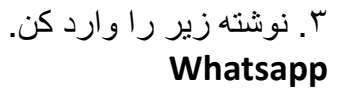

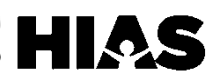

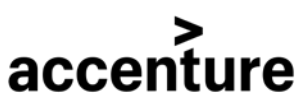

## **واتساپ برای کاربران آیفون**

#### **قدم :۲ راه اندازی واتساپ**

وقتی کھ برنامھ را برای اولین بار باز کردی باید راه اندازی شود. این کار را فقط در اولین دفعھ استفاده انجام خواھی داد.

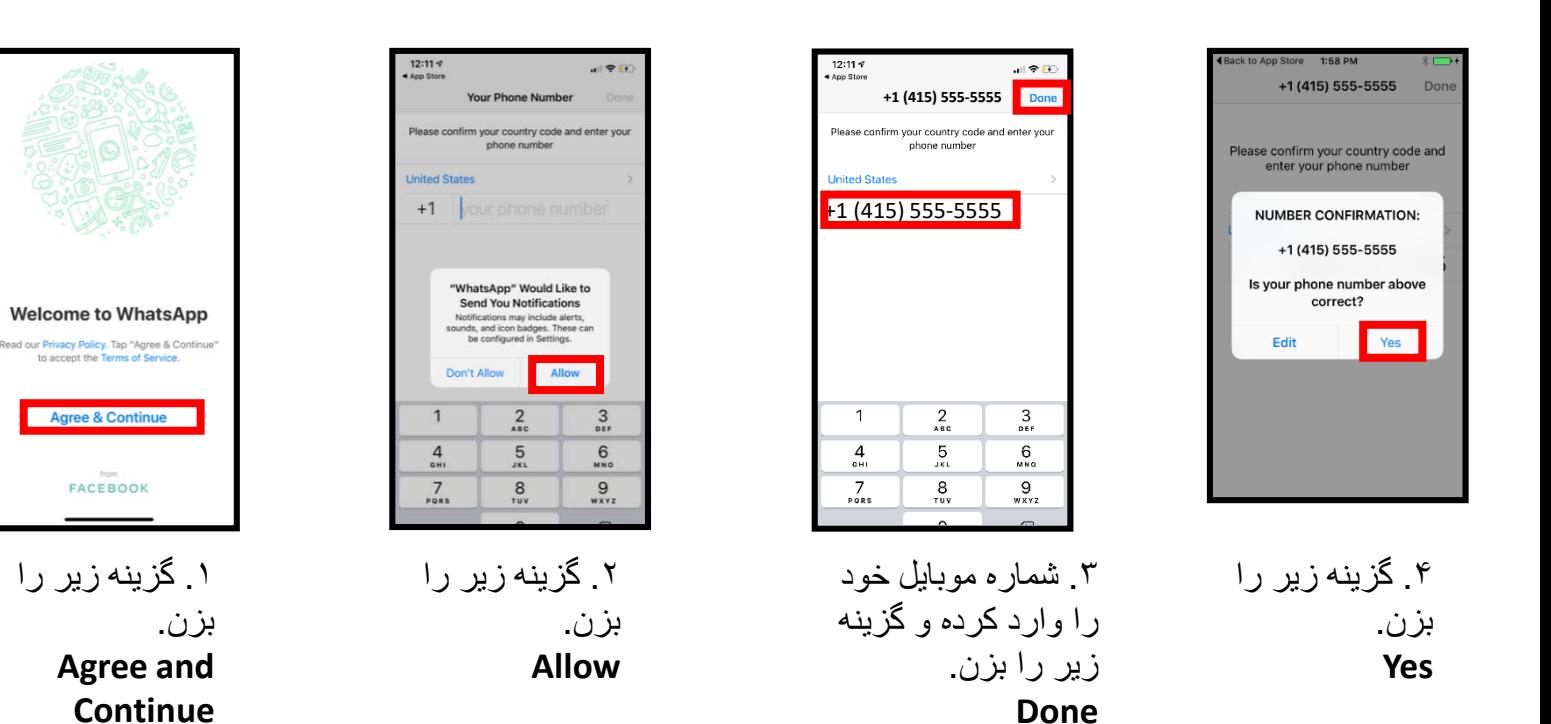

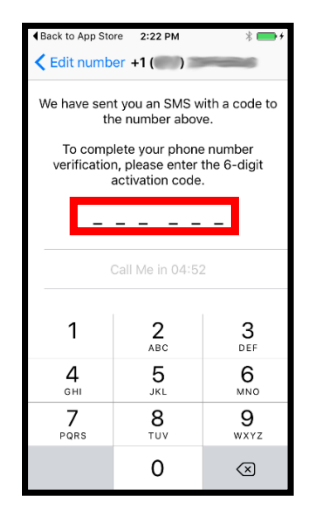

.۵ پیغامی حاوی یک کد دریافت خواھی کرد. کد را در اینجا وارد کن. برنامھ کد را تایید خواھد کرد.

accenture

|                 | <b>Edit Profile</b>                                    | Done                         |
|-----------------|--------------------------------------------------------|------------------------------|
| $\circ$<br>Edit | Enter your name and add an optional<br>profile picture |                              |
| Your Name       |                                                        | 15                           |
|                 |                                                        |                              |
|                 |                                                        |                              |
|                 |                                                        |                              |
|                 |                                                        |                              |
|                 |                                                        |                              |
|                 |                                                        |                              |
| q               | wertyu                                                 | $\mathbf{i}$<br>$\circ$<br>p |
|                 |                                                        |                              |

.۶ اسم خود را وارد کرده و گزینھ زیر را بزن **Done**

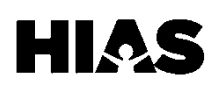

 $\mathbf{\hat{r}}$ **واتساپ برای کاربران آیفون**

#### **قدم :۳ افزودن مخاطب**

واتساپ مخاطبان روی گوشی را بھ برنامھ اضافھ می کند. برای افزودن مخاطب بھ گوشی این مراحل را طی کن. وألا بھ قسمت بعدی برو.

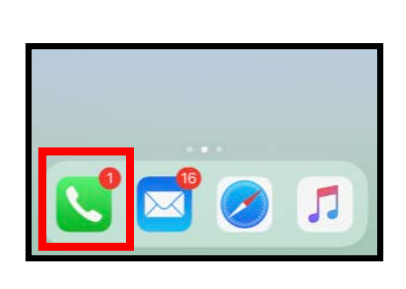

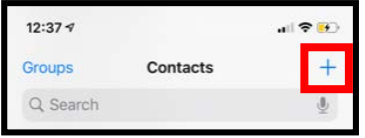

.۱ ایکون زیر در گوشی خود را بزن. **Phone** سپس ایکون + را بزن تا مخاطب بیافزایی.

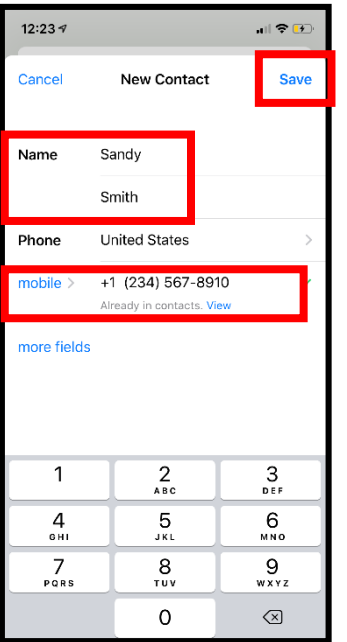

.۲ شماره و نام مخاطب را اضافھ کرده سپس گزینھ زیر را بزن. **Save**

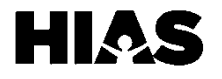

# **واتساپ برای کاربران آیفون**

#### **قدم :۴ برقراری ارتباط در واتساپ**

در واتساپ ۴ روش برای برقراری ارتباط وجود دارد: پیغام، تماس صوتی، تماس تصویری، پیغام صوتی. شما با انتخاب روش دلخواه میتوانید با مخاطبان خود ارتباط برقرار کنید.

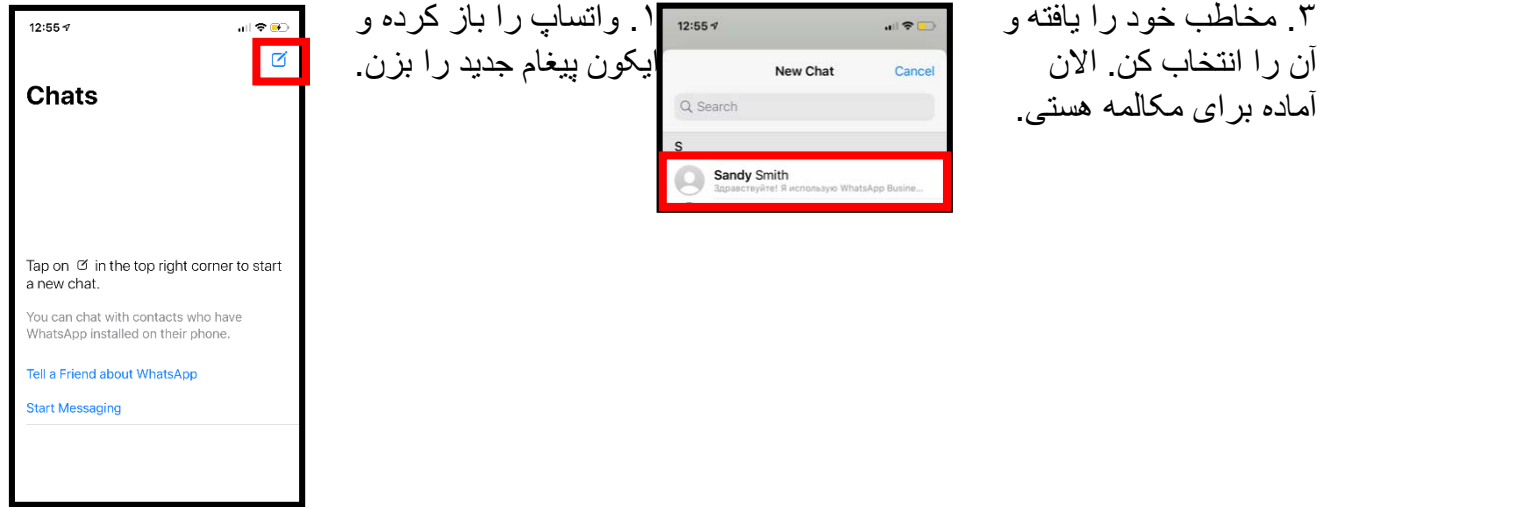

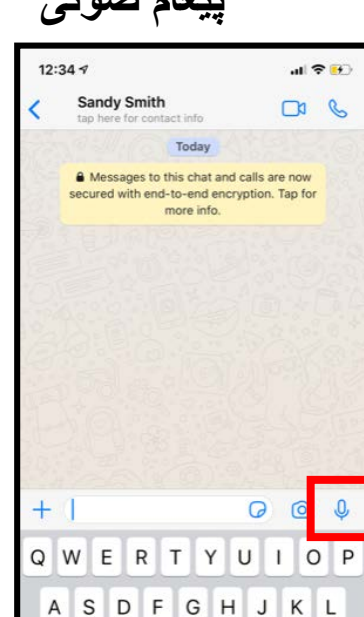

برای ضبط کردن پیغام صوتی ایکون میکروفن را نگاه داشتھ صحبت کن. سپس آن را رھا کن وقتی کھ تمام شد.

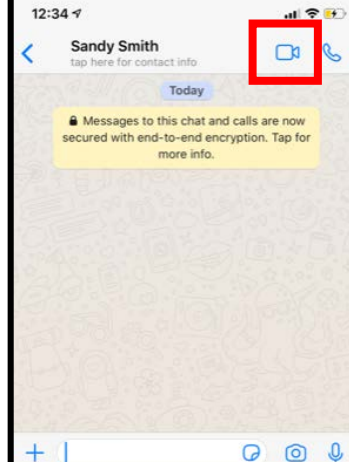

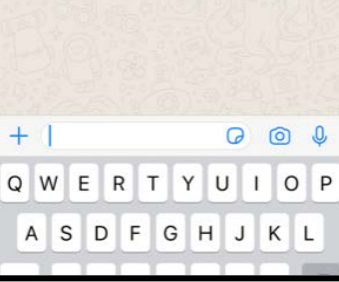

برای برقراری تماس تصویری ایکون دوربین را انتخاب کن.

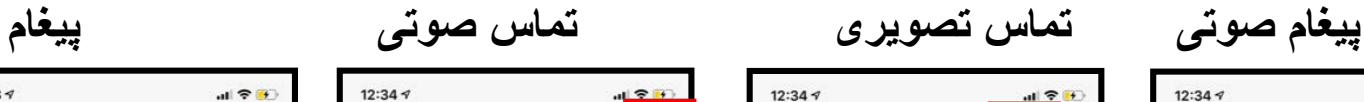

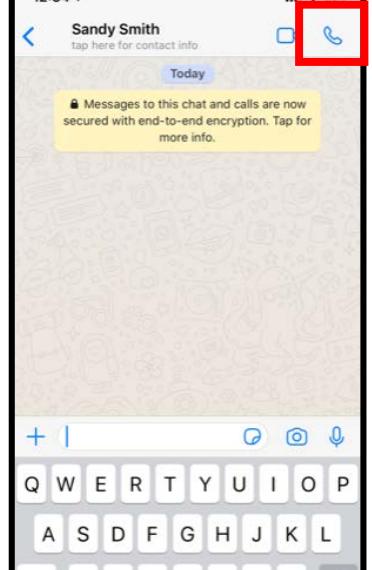

برای برقراری تماس صوتی ایکون تلفن را انتخاب کن.

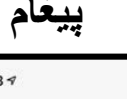

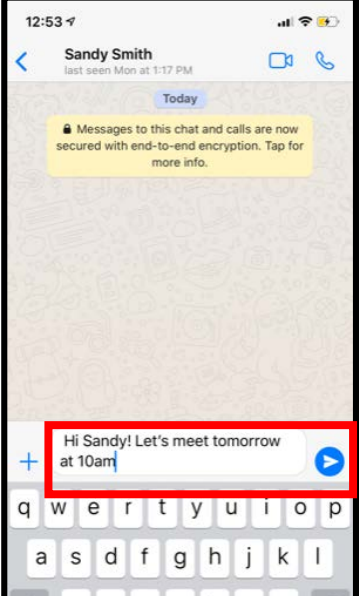

در پنجره مکالمھ در پایین صفحھ پیام خود را نوشتھ سپس گزینھ فلش را برای فرستادن بزن.

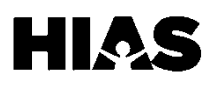

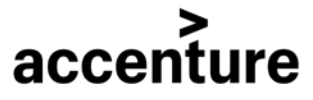

**واتساپ برای کاربران آیفون**

#### **تغییر زبان**

واتساپ معمولا بھ زبان گوشی شما خواھد بود. برای تغییر زبان گوشی مراحل زیر را دنبال کن:

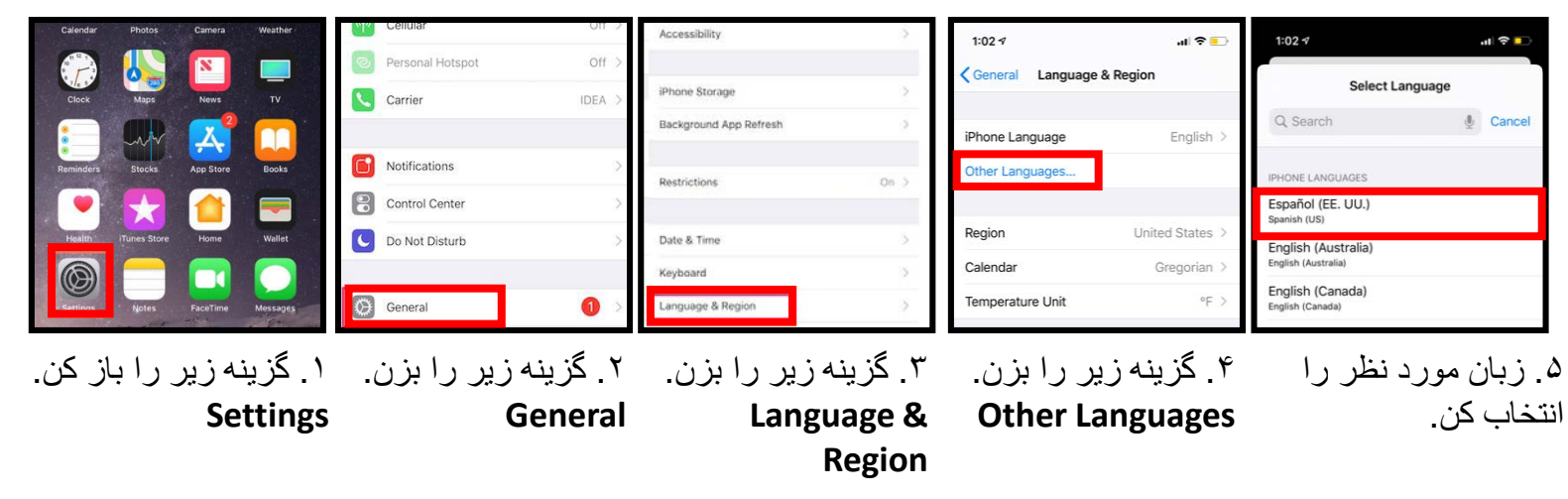

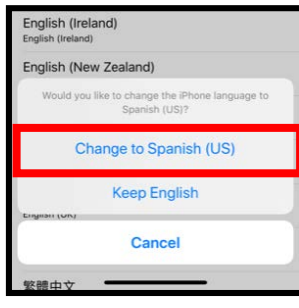

.۶ گزینھ زیر را بزن با توجھ بھ زبان مورد نظر بزن. **Change to [Your Language]**

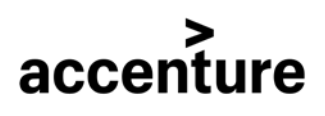

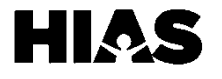

# **زوم برای کاربران اندروید**

#### **قدم :۱ دانلود زوم**

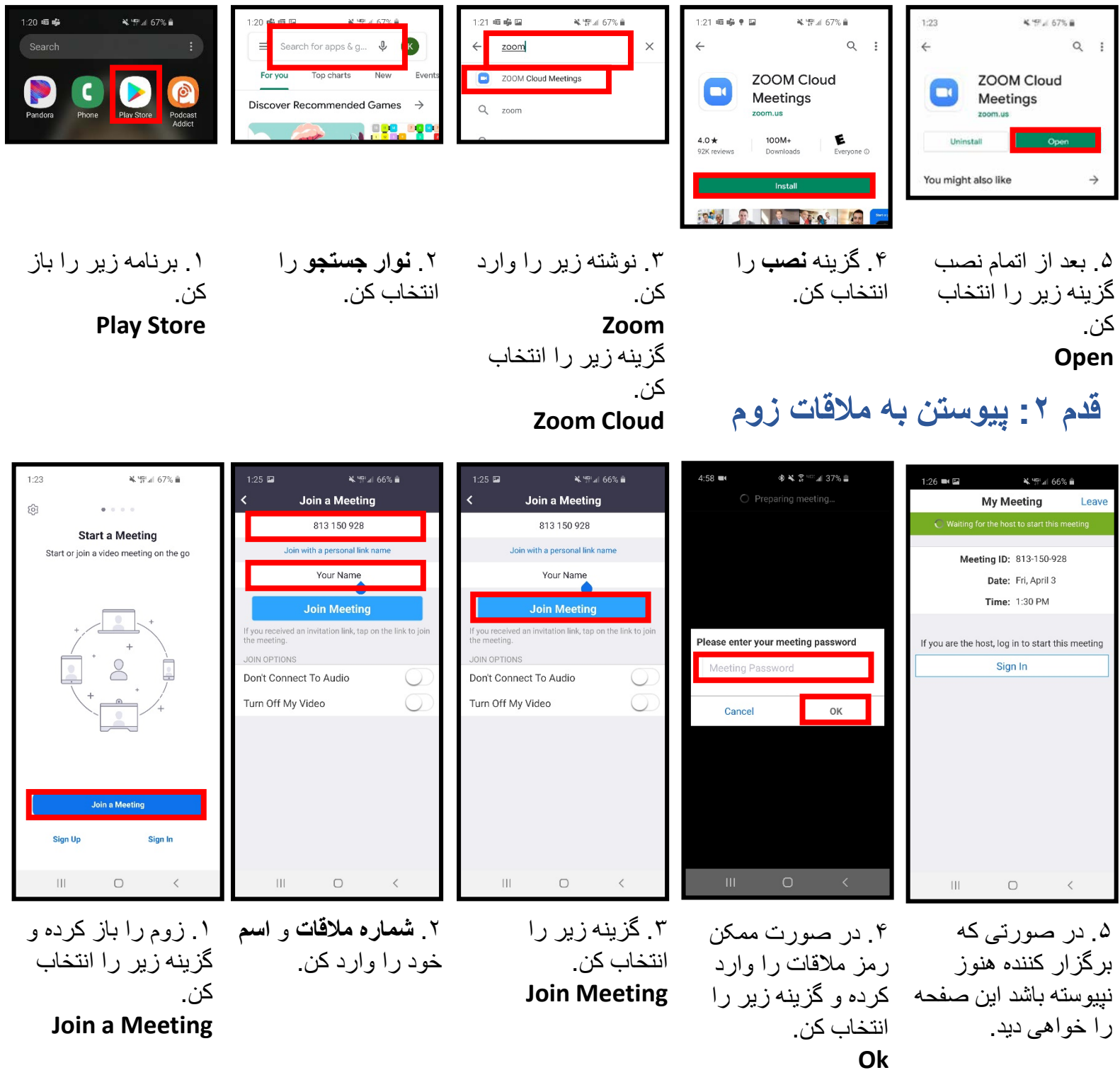

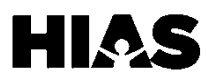

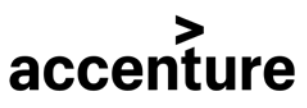

# **زوم برای کاربران اندروید**

#### **قدم :۲ پیوستن بھ ملاقات زوم (ادامھ)**

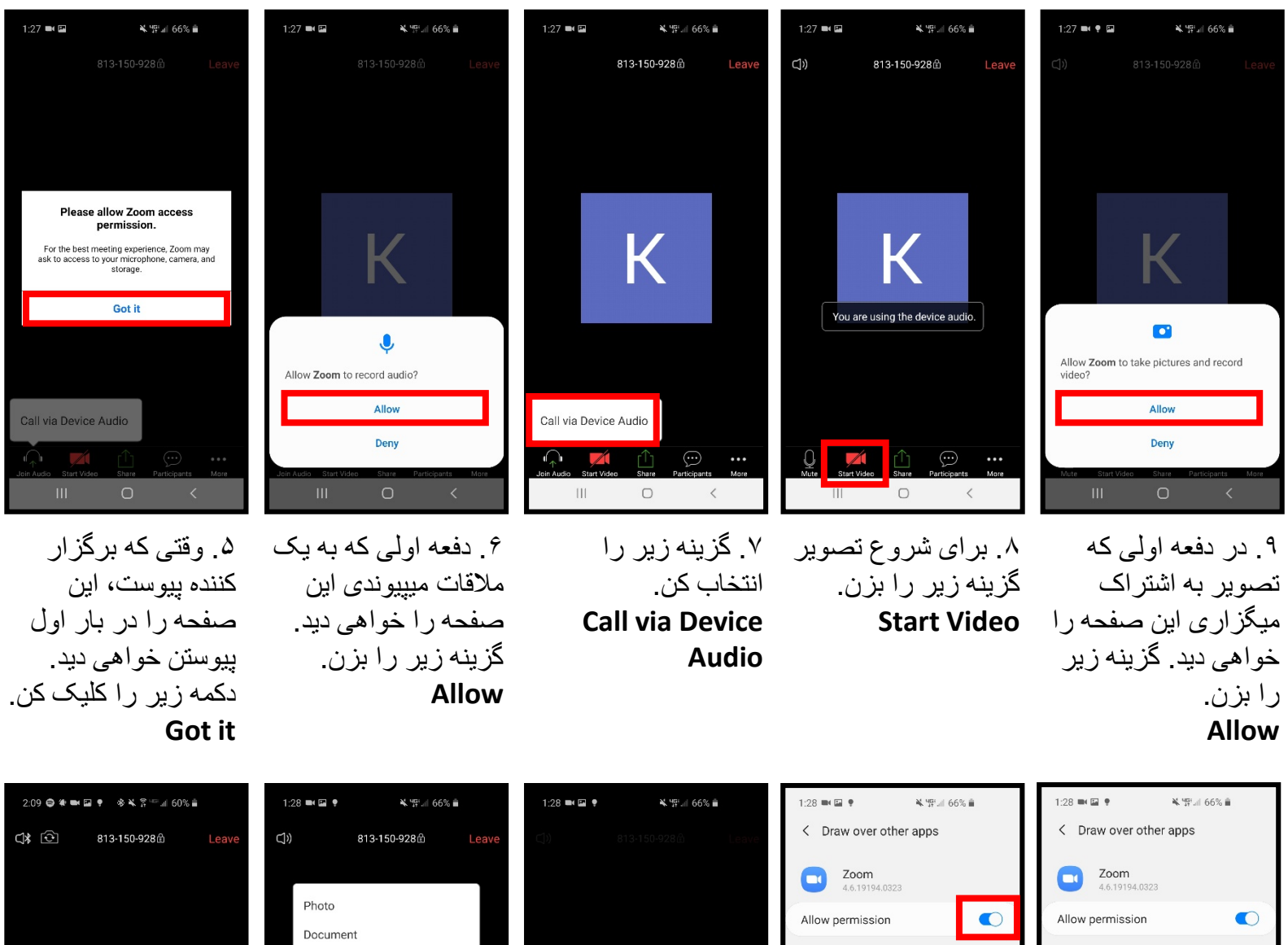

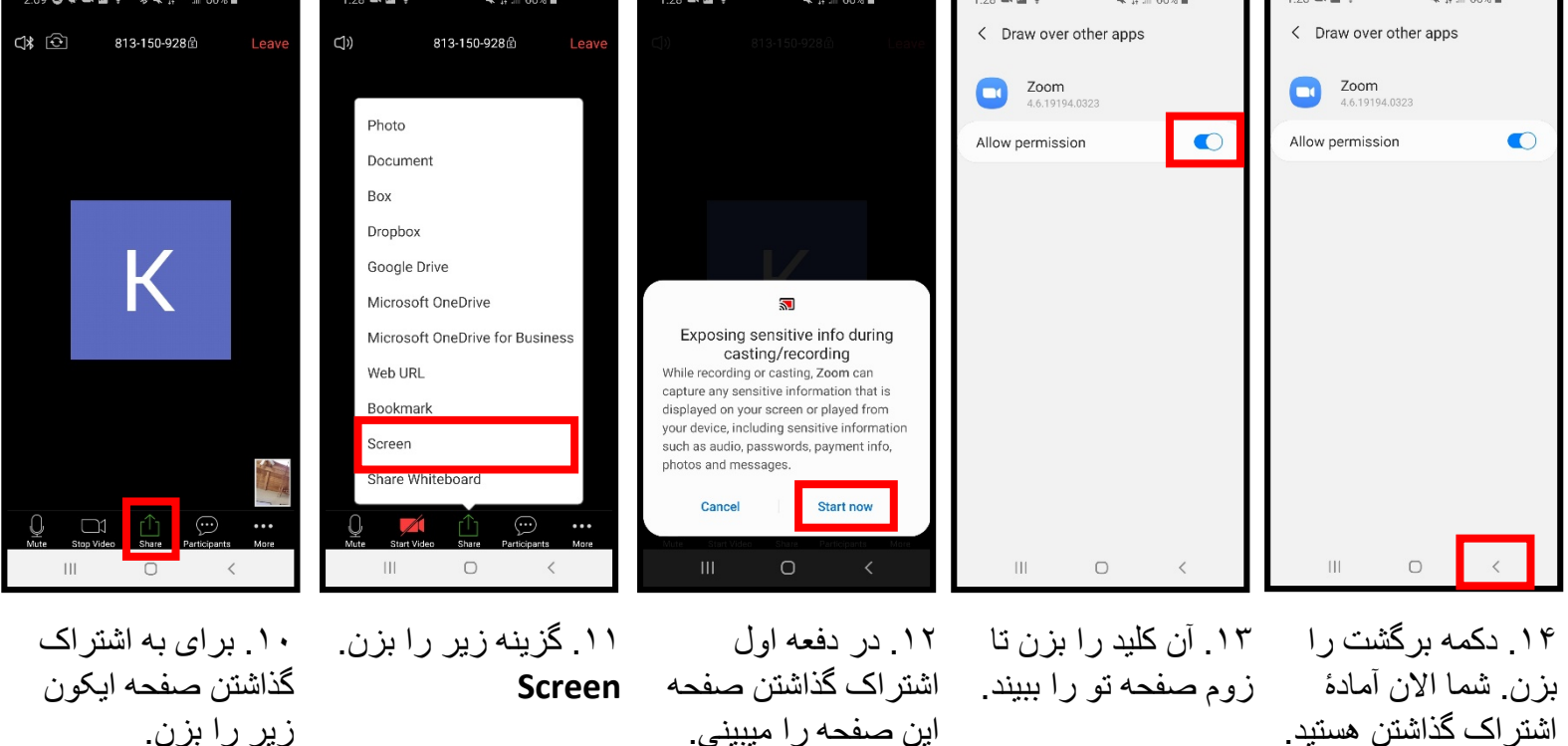

اشتراک گذاشتن ھستید.

HIAS

**Start now**

گزینھ زیر را بزن.

زیر را بزن. **Share**

accenture

# **زوم برای کاربران آیفون**

#### **قدم :۱ دانلود زوم**

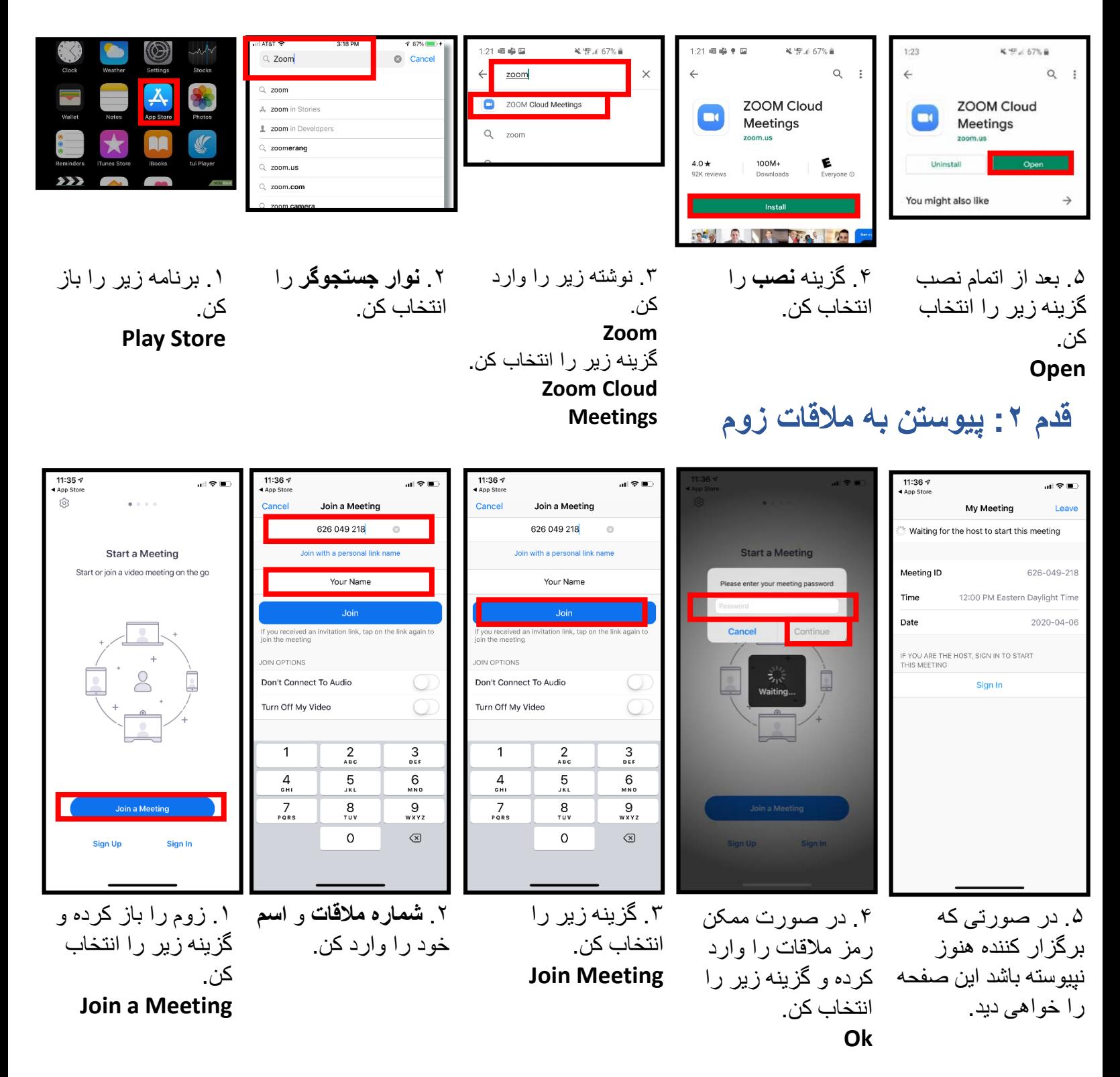

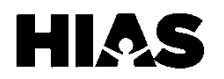

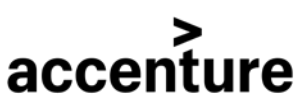

# **زوم برای کاربران آیفون**

گزینھ زیر را بزن. **Start Recording** زیر را بزن.

**Stop Recording**

**HIAS** 

### **قدم :۲ پیوستن بھ ملاقات زوم (ادامھ)**

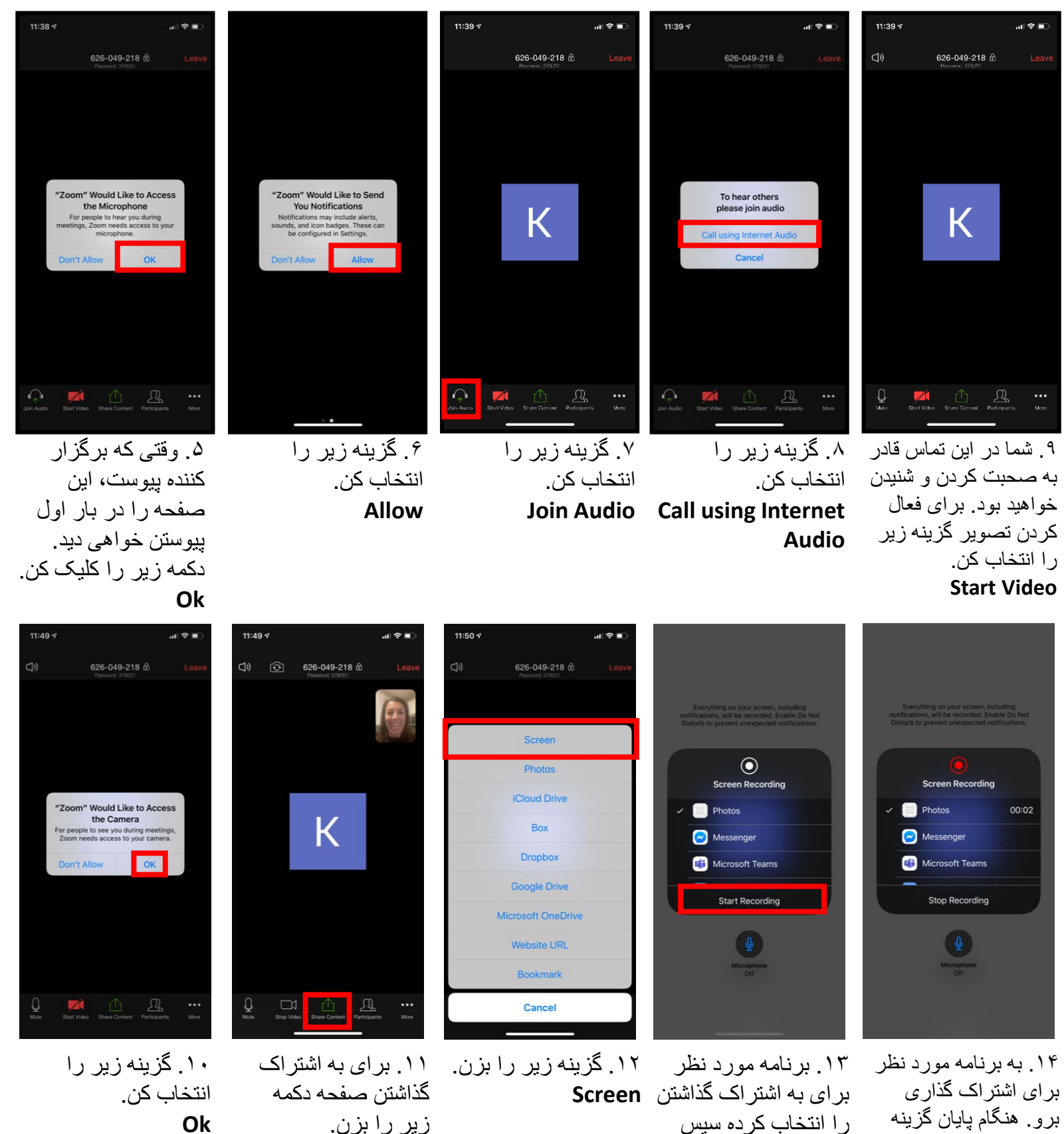

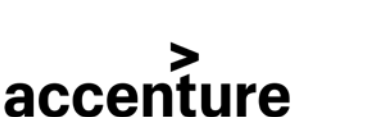

**Share Content**

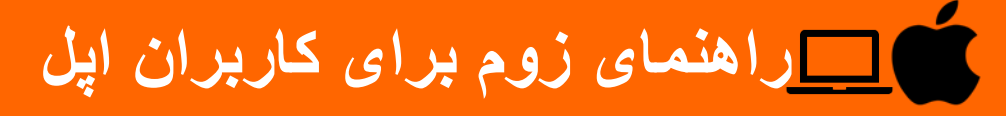

#### **قدم :۱ دانلود زوم**

.۱ **لینک** زیر را در مرورگر خود وارد یا کپی و پیست کنید: https://www.zoom.us/download

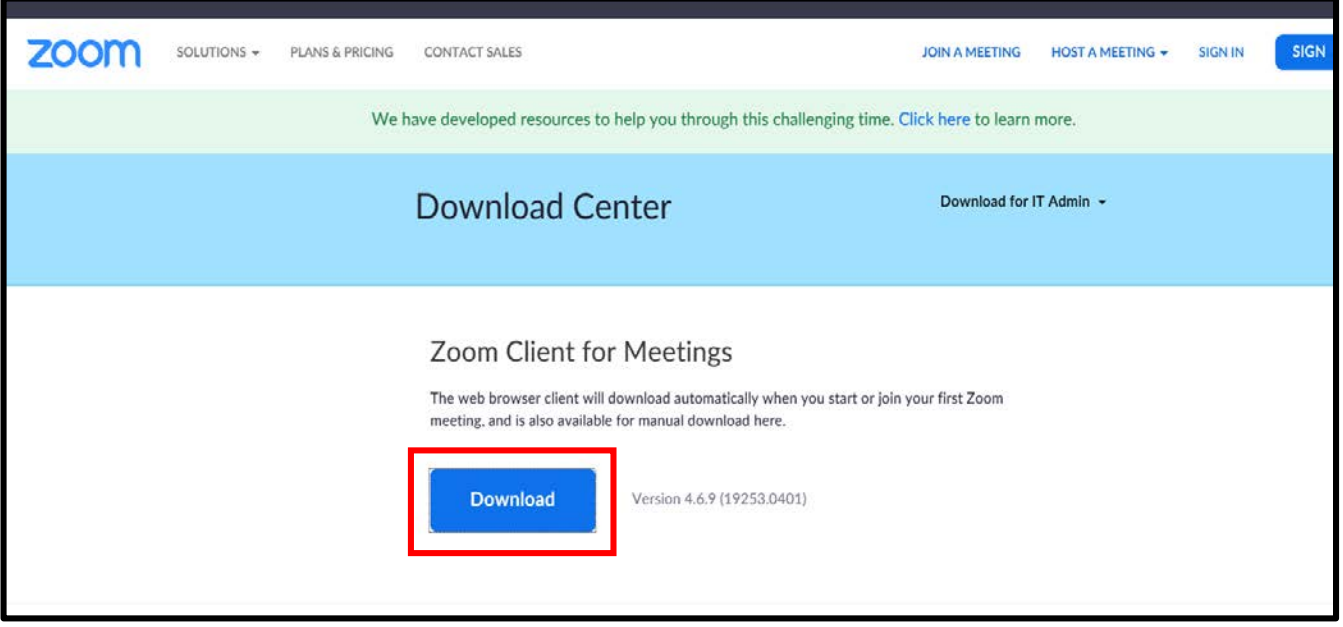

.۲ دکمھ زیر را کلیک کنید. **Download**

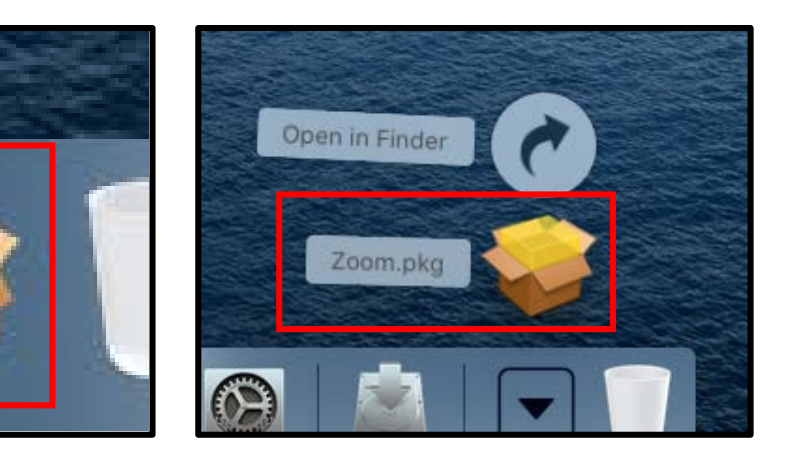

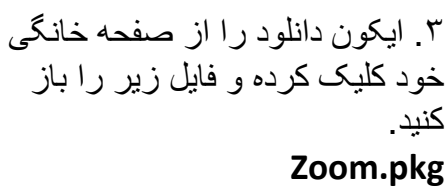

accenture

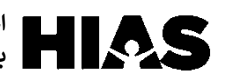

#### **قدم :۱ دانلود زوم (ادامھ)**

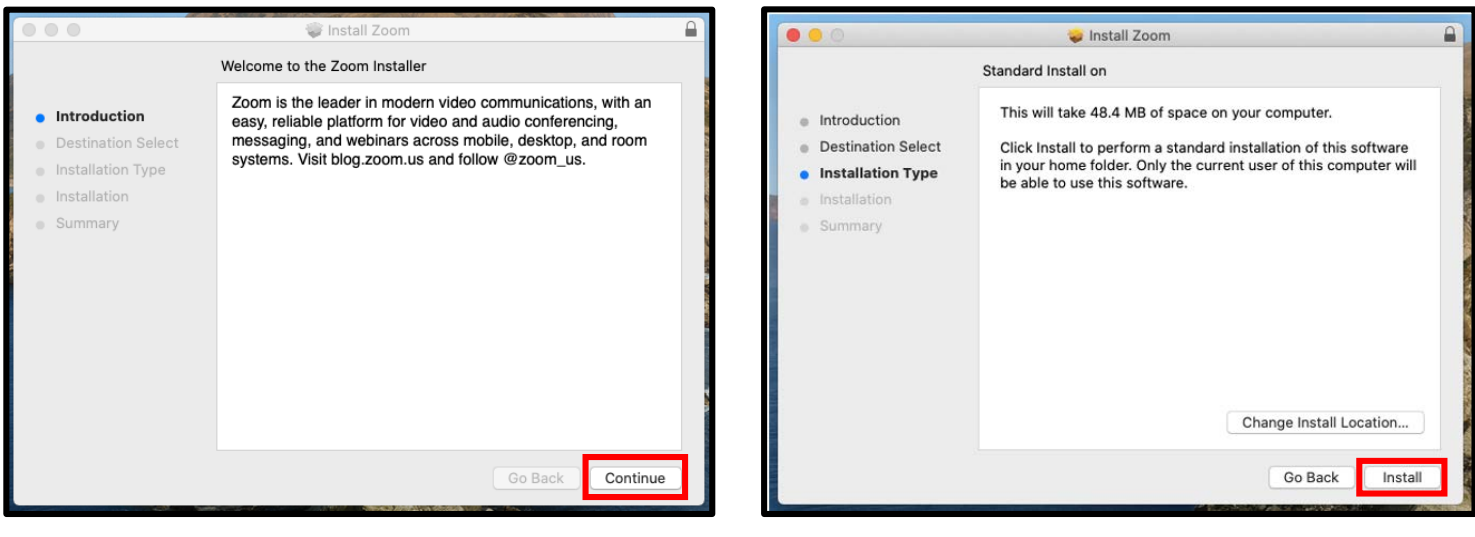

.۵ دکمھ زیر را کلیک کنید. **Instal**l

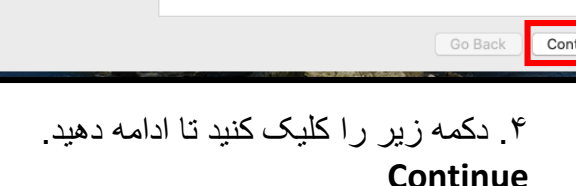

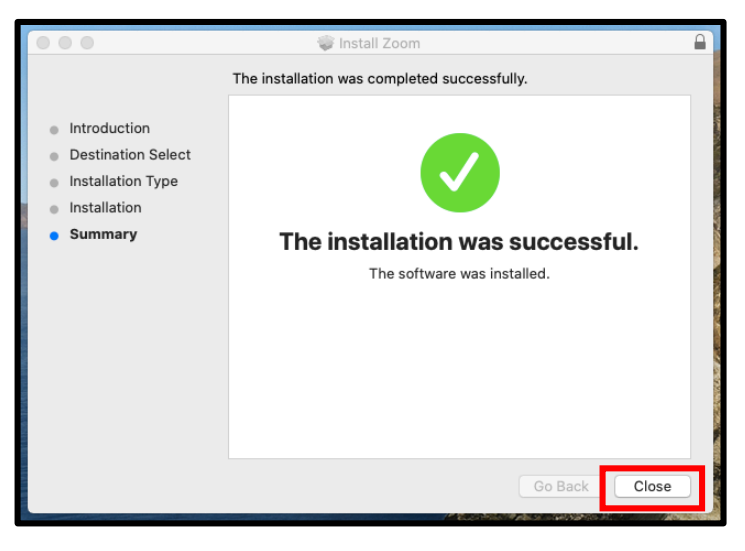

.۶ وقتی کھ نصب نرم افزار تمام شد پیغام بالا را مشاھده خواھید کرد. دکمھ زیر را کلیک کنید. **Close**

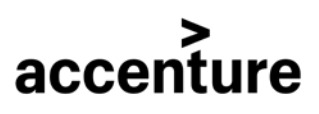

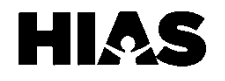

#### $\overline{\mathbf{C}}$ **راھنمای زوم برای کاربران اپل**

#### **قدم :۲ راه اندازی زوم**

وقتی زوم را برای اولین بار باز کردید باید آن را راه اندازی کنید. شما این کار را فقط در دفعھ اول انجام خواھید داد.

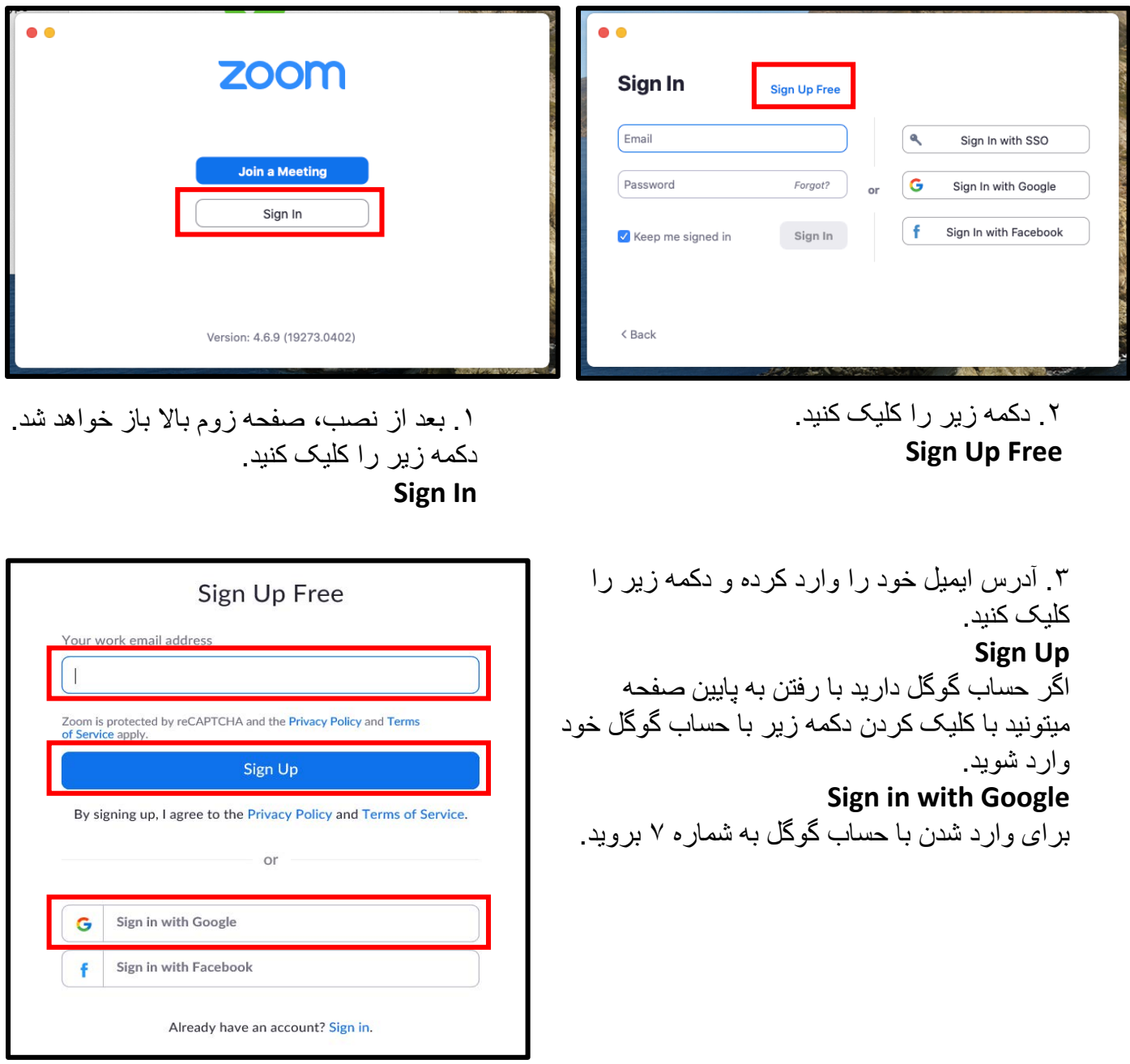

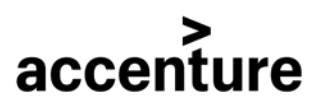

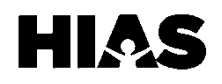

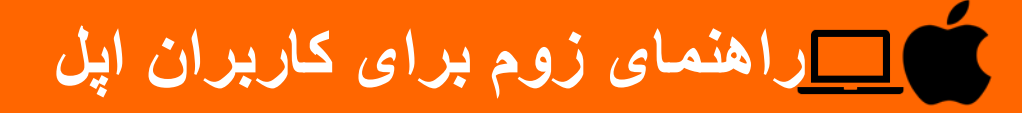

#### **قدم :۲ راه اندازی زوم (ادامھ)**

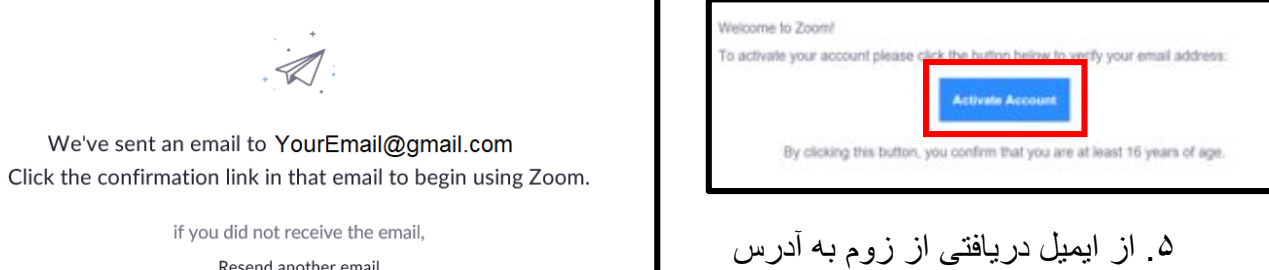

ایمیل کھ قبلا داده بودید دکمھ زیر را کلیک کنید.

**Activate Account**

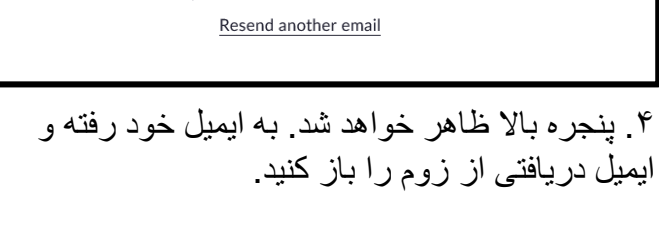

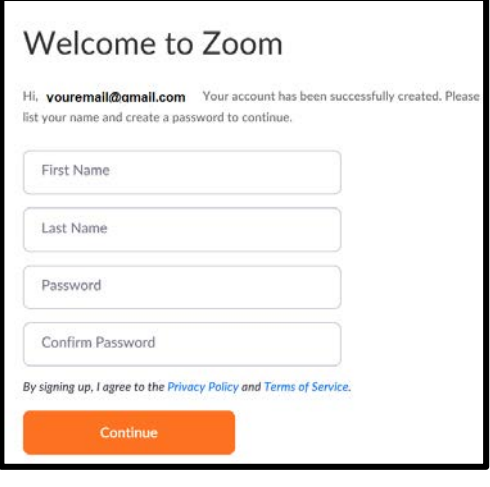

.۶ نام خود و یک رمز جدید را وارد کرده سپس دکمھ زیر را کلیک کنید. **Continue**

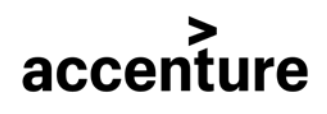

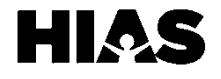

#### **قدم :۲ راه اندازی زوم (ادامھ)**

**اگر از حساب گوگل استفاده می کنید از اینجا ادامھ دھید:**

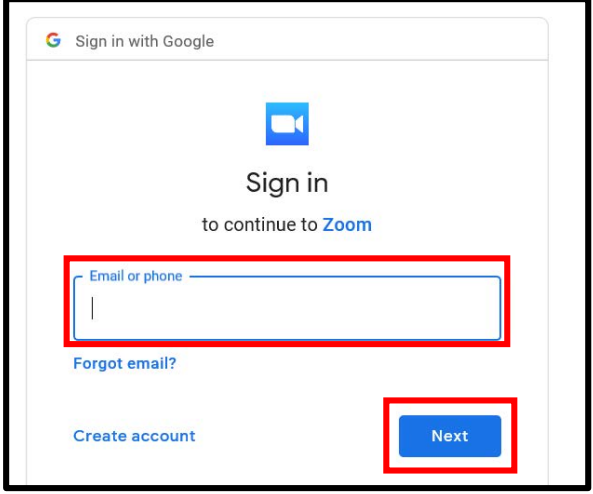

.۷ اطلاعات و رمز حساب جیمیل خود را وارد کنید. دکمھ زیر را کلیک کنید. **Next**

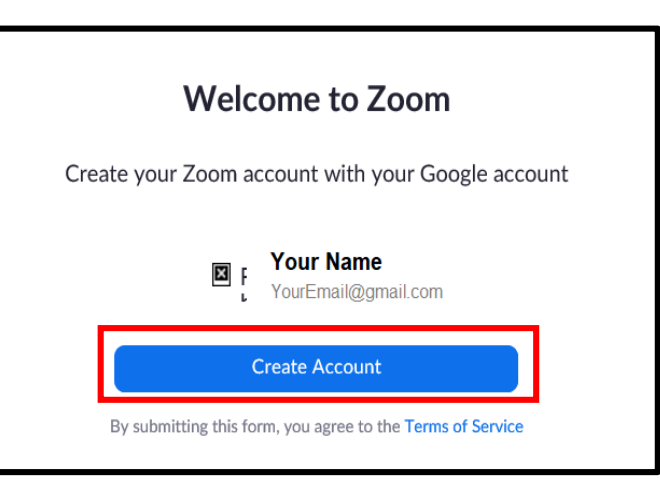

.۸ دکمھ زیر را کلیک کنید. **Create Account**

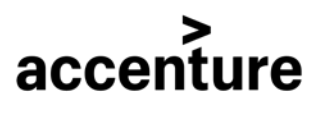

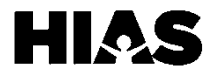

#### **قدم :۳ ورود بھ زوم**

بعد از راه اندازی اولیھ شما باید پس از باز کردن زوم داخل آن شوید.

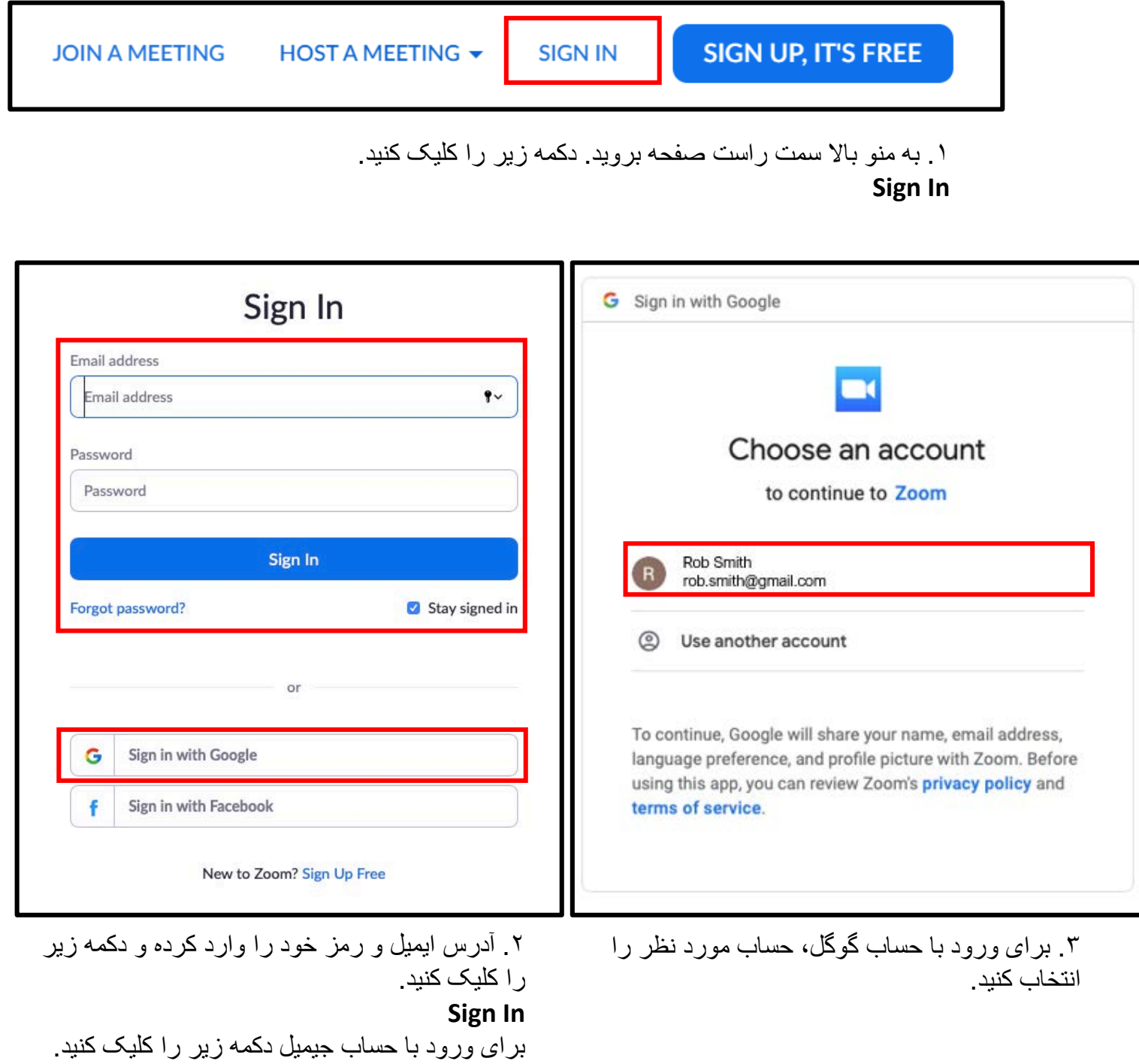

**Sign in with Google**

accenture

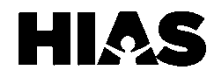

**قدم :۴ پیوستن بھ ملاقات زوم**  $R$ **JOIN A MEETING SCHEDULE A MEETING HOST A MEETING +** .۱ بھ منو بالا سمت راست صفحھ رفتھ و دکمھ زیر را کلیک کنید. **Join a Meeting**  $\frac{\Delta V_{\rm c}}{\Delta V_{\rm c}}$ Join a Meeting If nothing prompts from browser, download & run Zoom. Meeting ID or Personal Link Name .۳ ھنگام بالا آمدن ملاقات پیغام بالا را مشاھده Join خواھید کرد. Join a meeting from an H.323/SIP room system .۲ شماره ۶ رقمی ملاقات یا نام لینک خصوصی کھ توسط برگزار کننده ارائھ شده را وارد کنید. دکمھ زیر را کلیک کنید. **Join** در صورت درخواست رمز ملاقات را وارد کنید. Meeting Topic: My Meeting Host Name: Susie Smith **Invitation URL:** https://us04web.zoom.us/j/487627927 **Copy URL** Participant ID: 827162 Join Audio Share Screen Invite Others .۴ اگر کھ برگزار کننده ھنوز بھ ملاقات نپیوستھ شما باید منتظر بمانید. ھنگام باز شدن

accenture

ملاقات صفحھ بالا ظاھر خواھد شد.

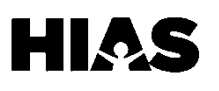

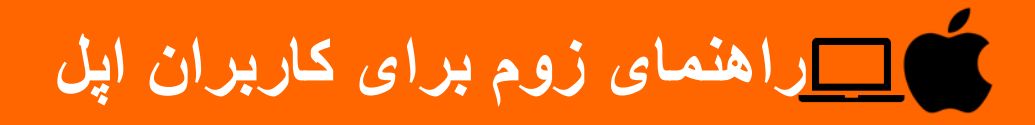

#### **قدم :۴ پیوستن بھ ملاقات زوم (ادامھ)**

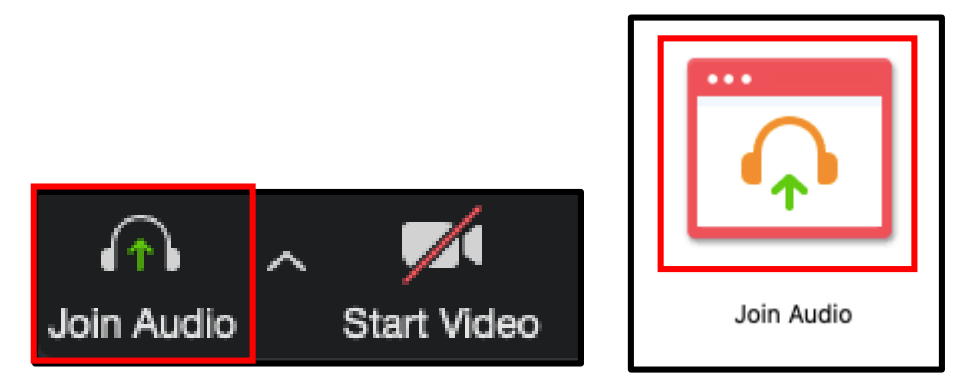

.۵ برای پیوستن صدا بھ منو در پایین صفحھ ملاقات بروید. دکمھ زیر را کلیک کنید. **Join Audio**

ھمچنین میتوانید با انتخاب کردن ایکون زیر در وسط صفحھ با صدا بپیوندید. **Join Audio**

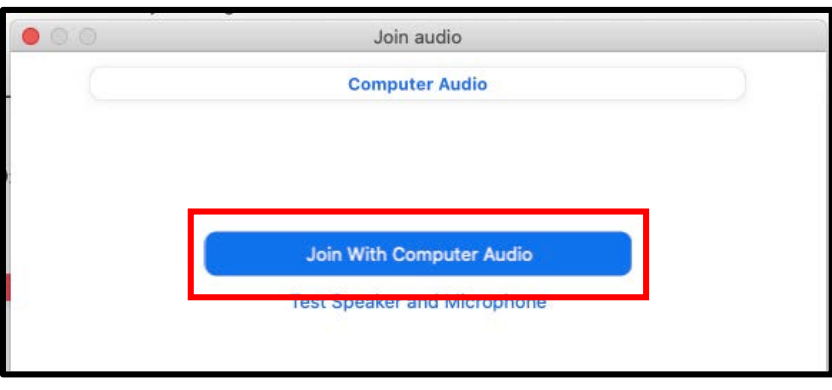

accenture

.۶ از صفحھ ای کھ باز میشود دکمھ زیر را کلیک کنید.

**Join with Computer Audio**

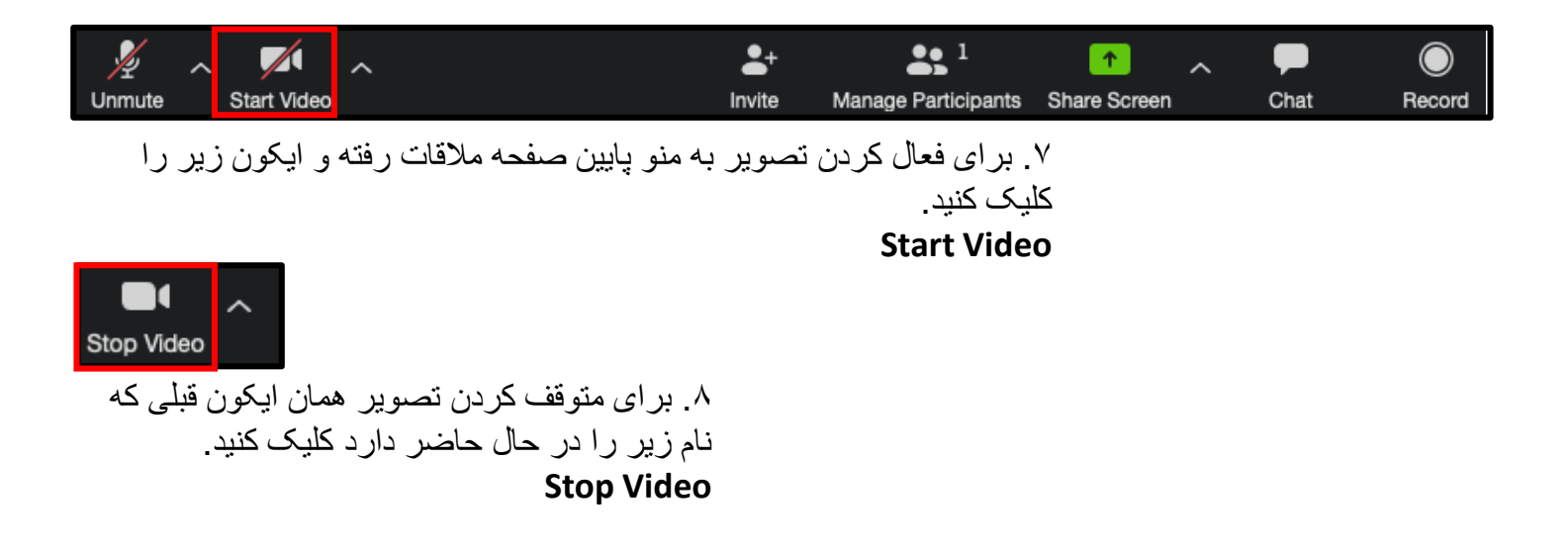

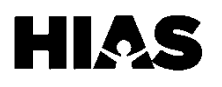

#### **قدم :۵ اشتراک گزاری صفحھ در ملاقات زوم**

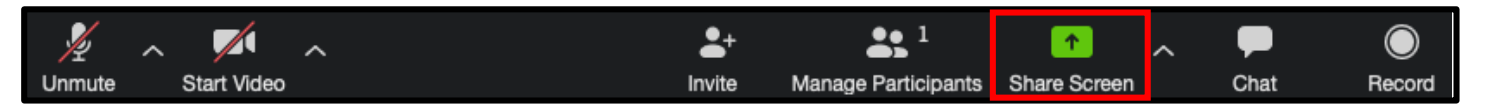

.۱ بھ منو پایین صفحھ ملاقات رفتھ و ایکون زیر را انتخاب کنید. **Share Screen**

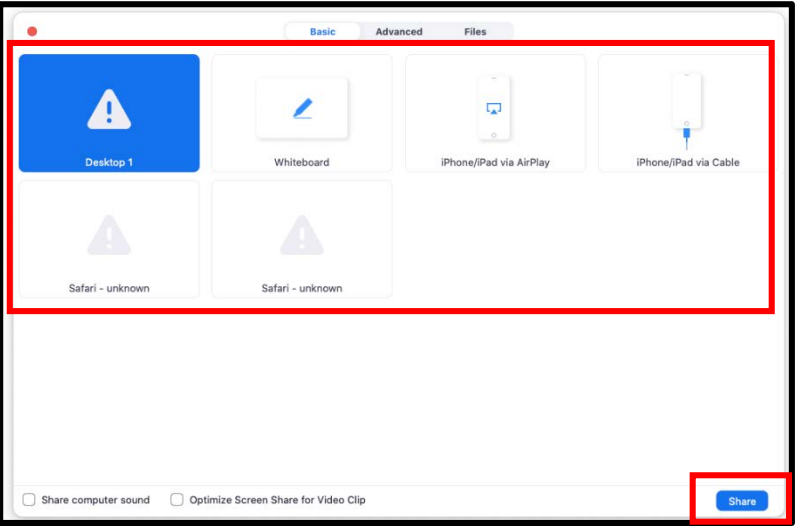

.۲ صفحھ مورد نظر برای اشتراک گزاری را انتخاب کنید. دکمھ زیر را کلیک کنید تا صفحھ شما با سایر شرکت کنندگان بھ اشتراک گزاشتھ شود.

**Share**

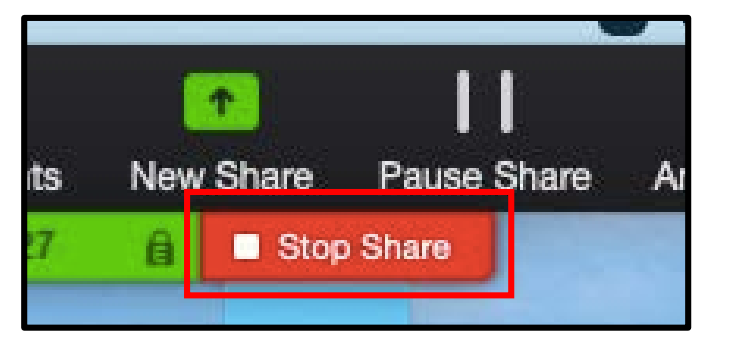

.۳ برای این کھ بھ اشتراک گزاشتن صفحھ خود را متوقف کنید بھ منو بالای صفحھ رفتھ و دکمھ زیر را انتخاب کنید. **Stop Share**

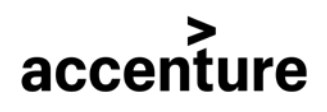

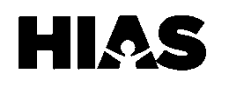

#### **قدم :۱ دانلود زوم**

.**۱ لینک** زیر را در مرورگر خود تایپ و یا پیست کنید. https://www.zoom.us/download

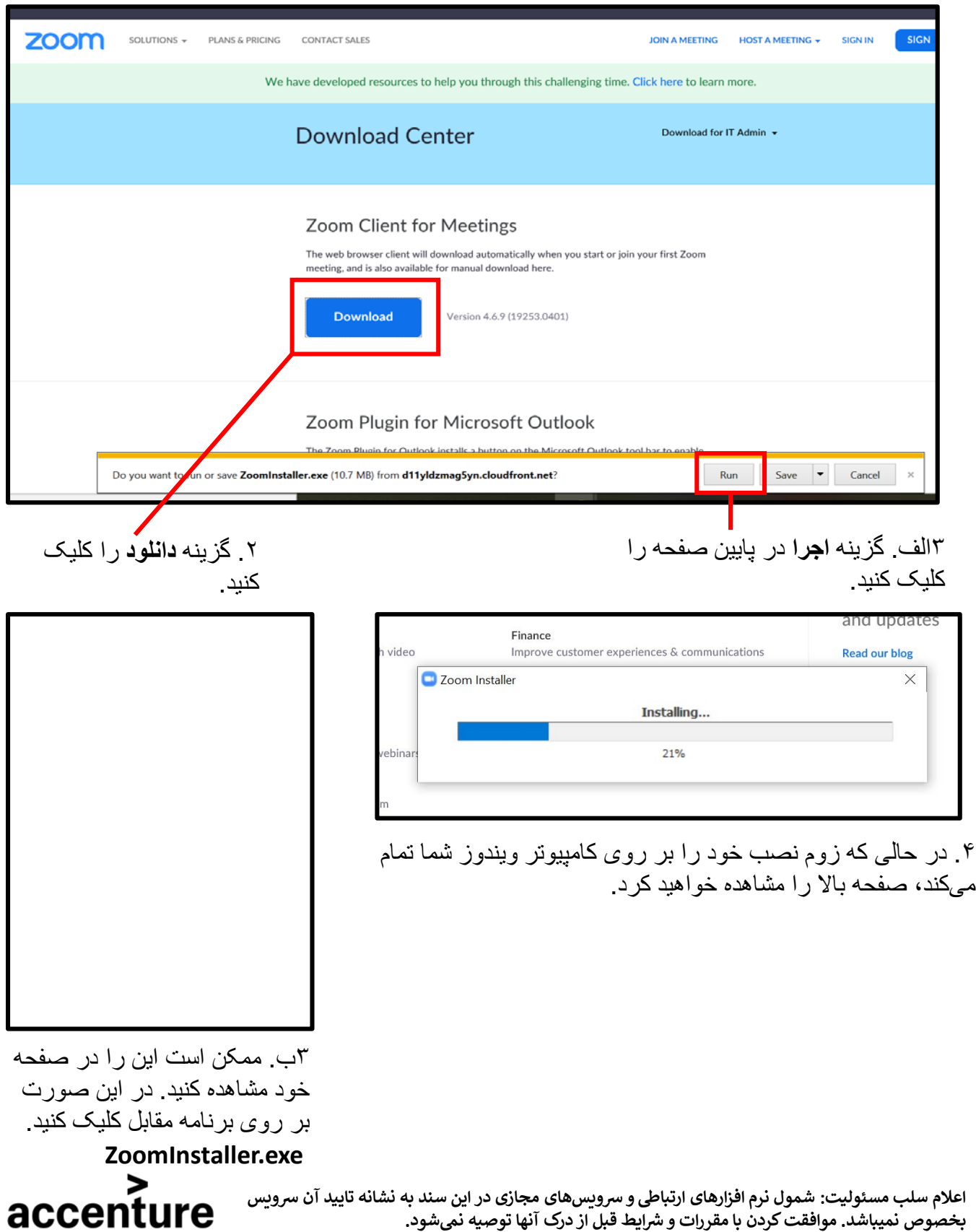

#### **قدم :۲ راه اندازی زوم**

ھنگامی کھ زوم را برای اولین بار باز کردید، باید آن را راه اندازی کنید. شما این کار را فقط باید برای استفاده اول خود انجام دھید.

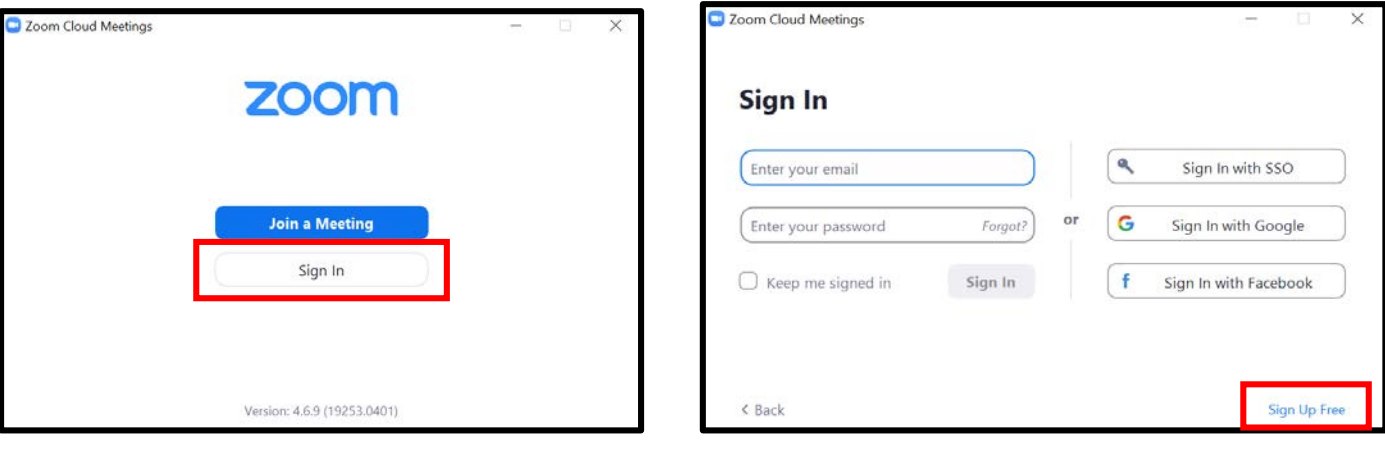

.۲ بھ قسمت پایین و راست صفحھ رفتھ و گزینھ زیر را انتخاب کنید.

**Sign Up Free** یک پنجره مرورگر باز خواھد شد.

.۱ وقتی کھ زوم بھ طور کامل روی کامپیوتر شما نصب شد، پنجره بالا روی کامپیوتر شما باز خواھد شد. دکمھ زیر را کلیک کنید. **Sign in**

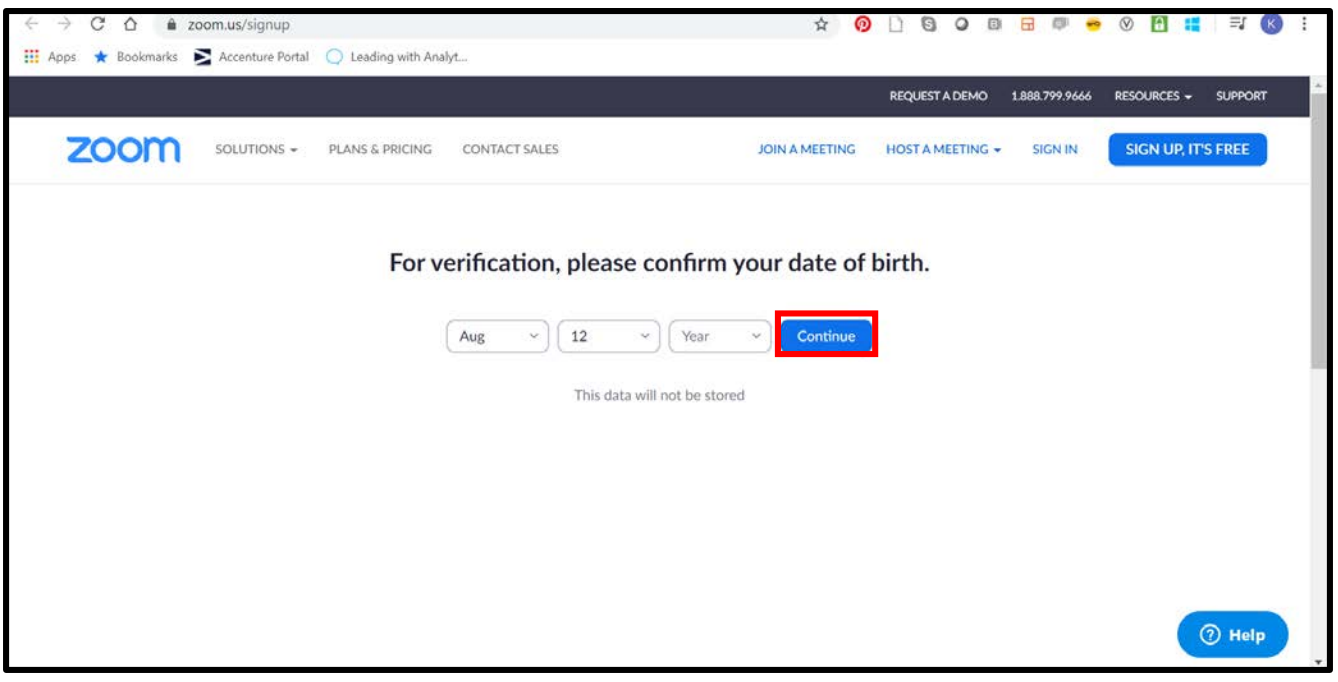

.۲ ماه، روز، و سال تولد خود را وارد کنید. دکمھ زیر را کلیک کنید. **Continue**

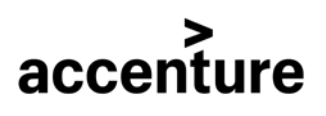

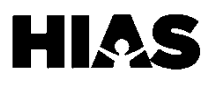

#### **قدم :۲ راه اندازی زوم (ادامھ)**

و ایمیل دریافتی از زوم را باز کنید.

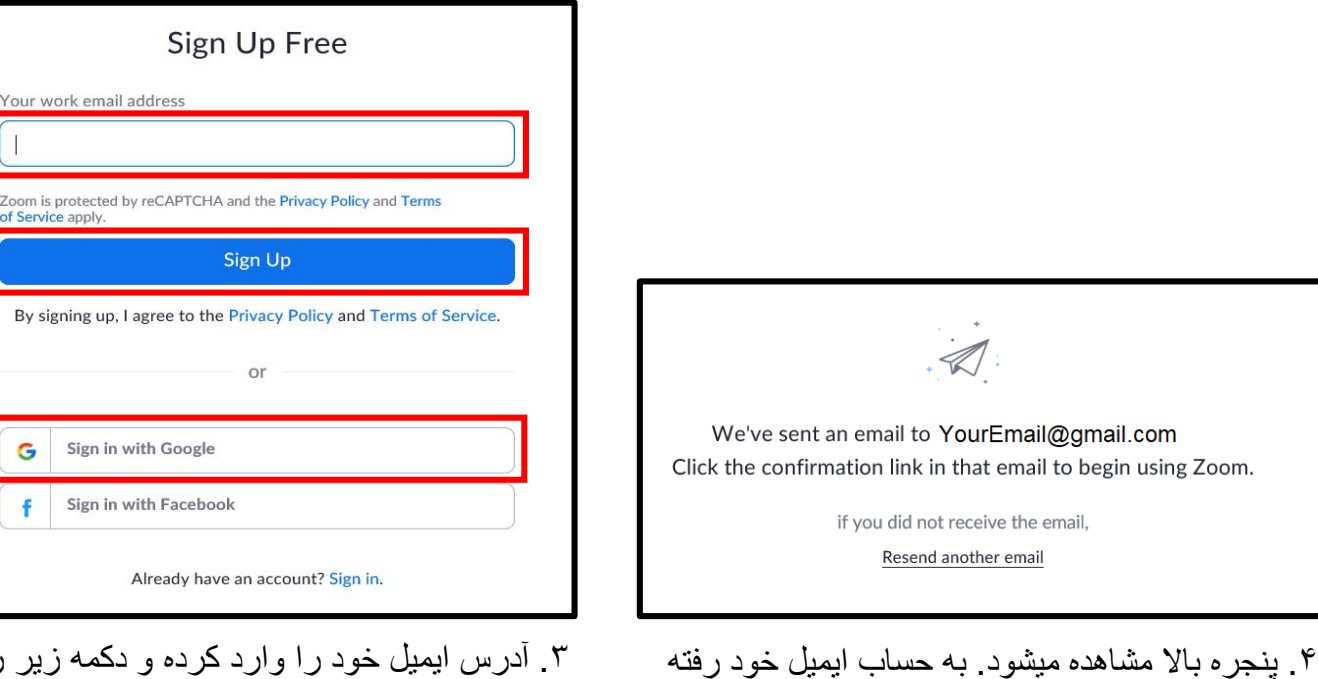

.۳ آدرس ایمیل خود را وارد کرده و دکمھ زیر را کلیک کنید.

#### **Sign Up**

اگر حساب گوگل دارید میتوانید با کلیک کردن دکمھ زیر با حساب گوگل خود وارد شوید.

#### **Sign in with Google**

بھ شماره ۷ بروید اگر می خواھید با حساب گوگل وارد شوید.

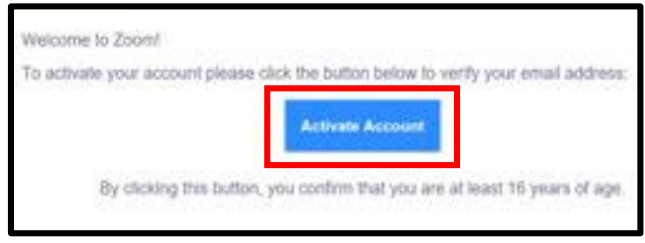

.۵ دکمھ زیر را کھ در ایمیل دریافتی از زوم پیدا خواھد شد کلیک کنید. **Activate Account**

accenture

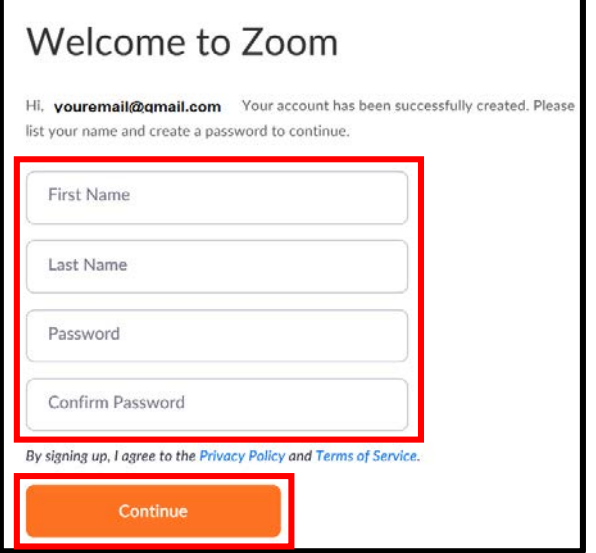

.۶ اسم خود و یک رمز جدید را وارد کرده و دکمھ زیر را کلیک کنید. **Continue**

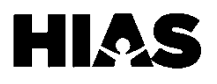

### **قدم :۲ راه اندازی زوم (ادامھ)**

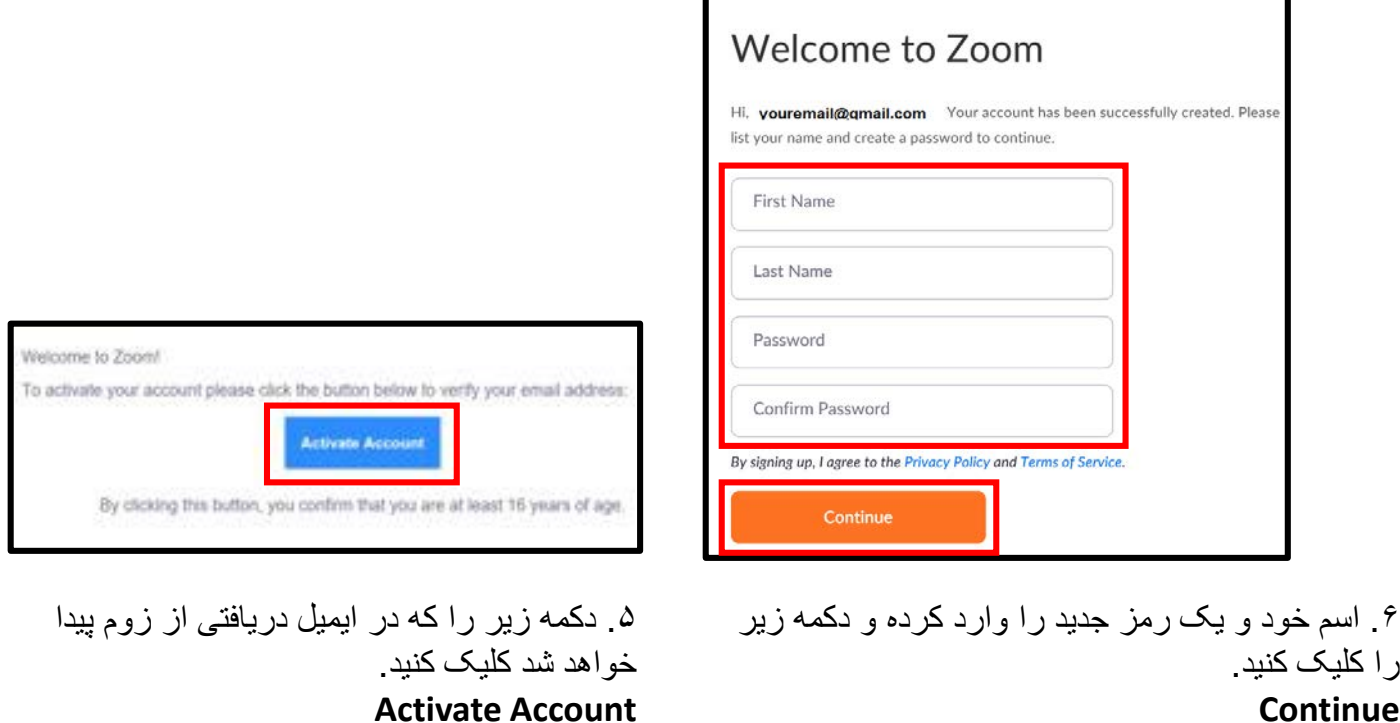

**Continue**

**اگر از حساب گوگل استفاده می کنید از اینجا ادامھ دھید.**

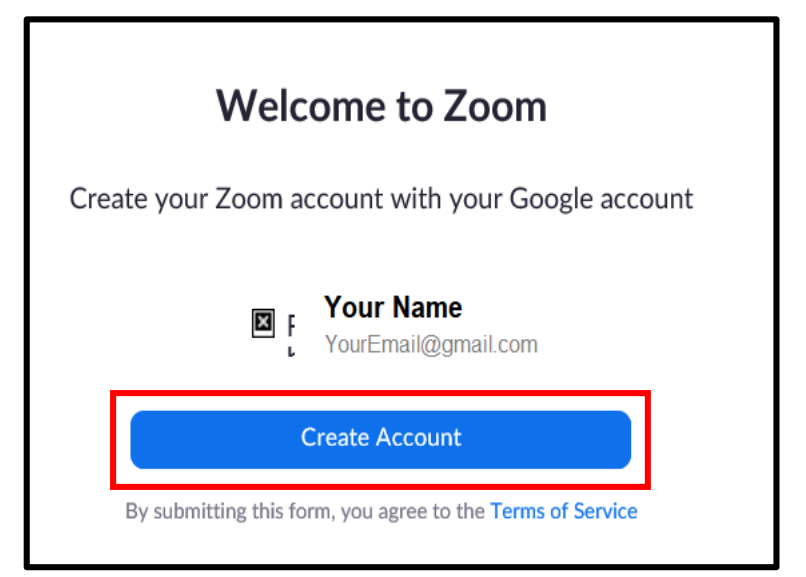

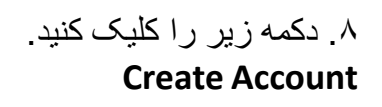

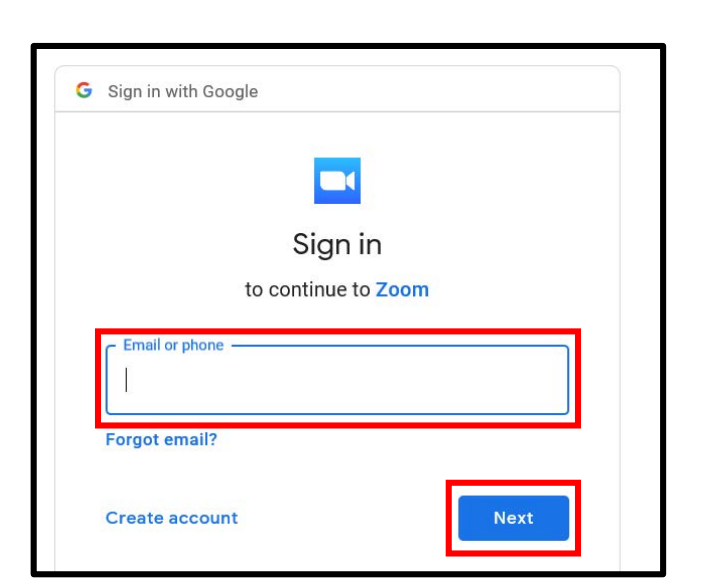

.۷ اطلاعات حساب **جیمیل** خود را وارد کرده و دکمھ زیر را کلیک کنید تا بھ قسمت وارد کردن رمز بروید. **Next**

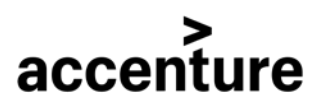

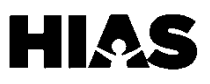

#### **قدم :۳ ورود بھ زوم**

بعد از راه اندازی اولیھ، وقتی کھ زوم را باز کردید شما باید وارد زوم شوید.

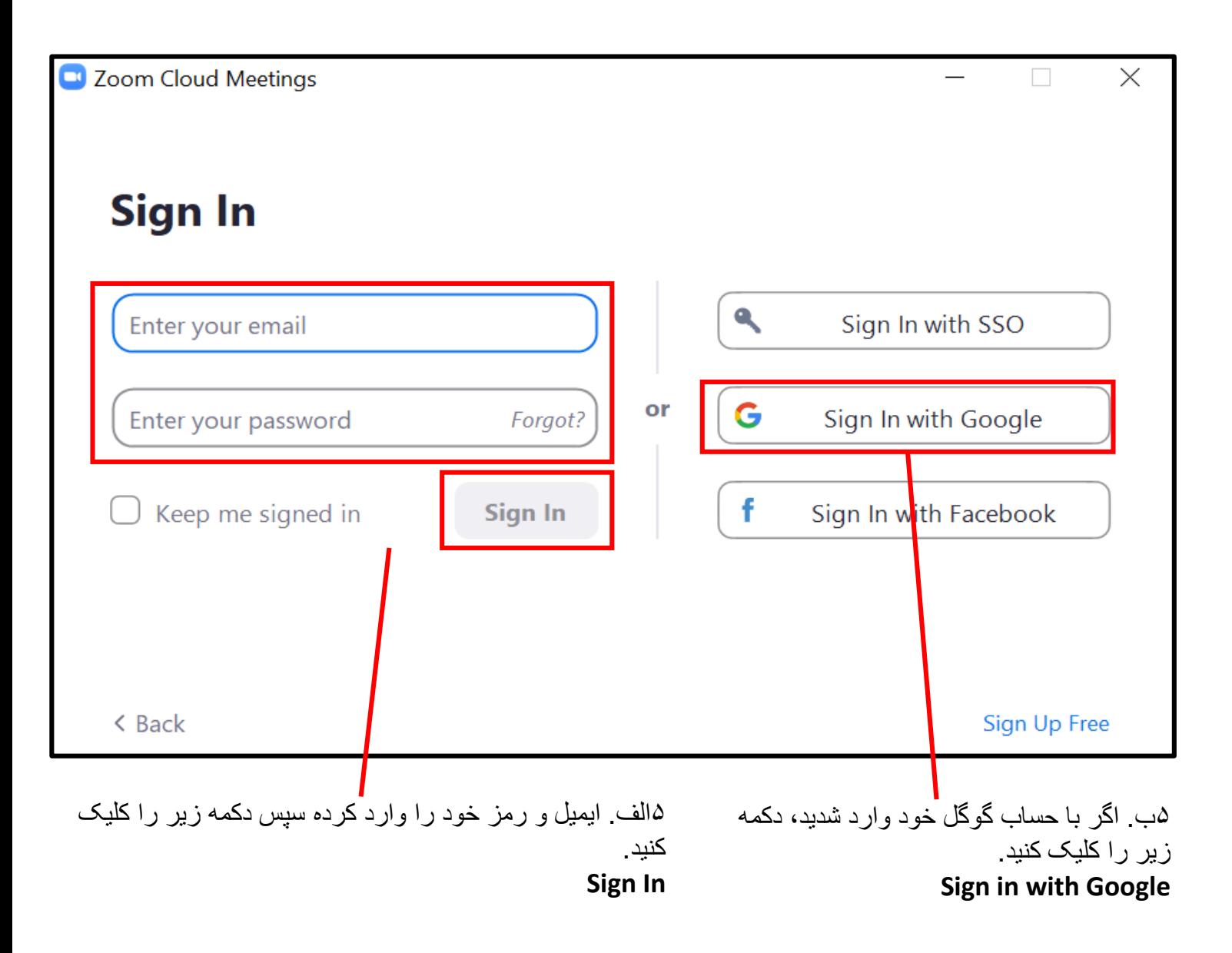

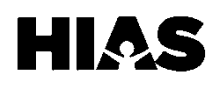

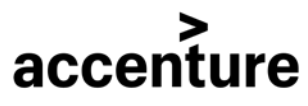

#### **قدم :۴ پیوستن بھ ملاقات زوم**

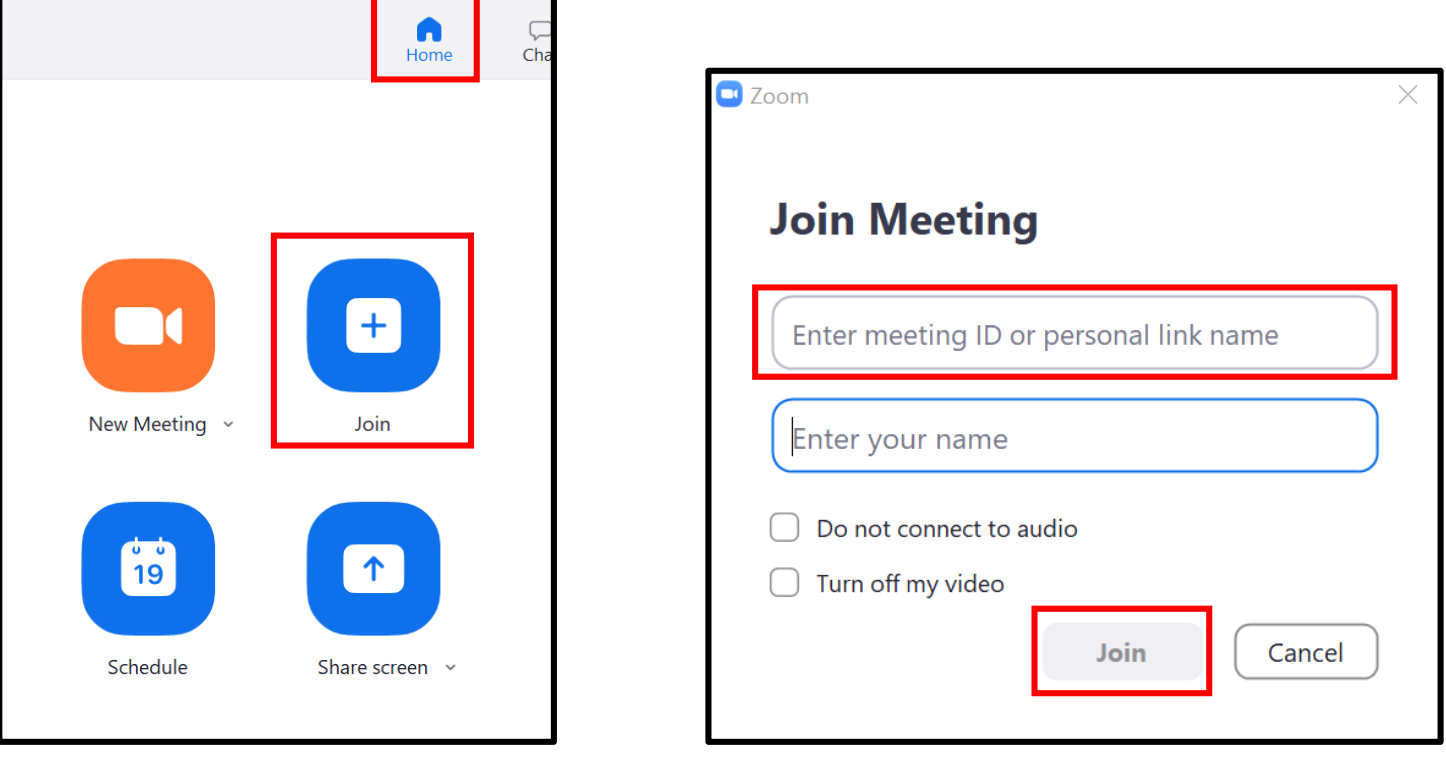

۱. از منو بالای صفحه به صفحهٔ خانه بروید. دکمھ زیر را کلیک کنید. **Join**

accenture

.۲ شماره ۶ رقمی ملاقات یا **نام لینک خصوصی** کھ برگزار کننده ملاقات بھ شما داده را وارد کنید. دکمھ زیر را کلیک کنید. **Join**

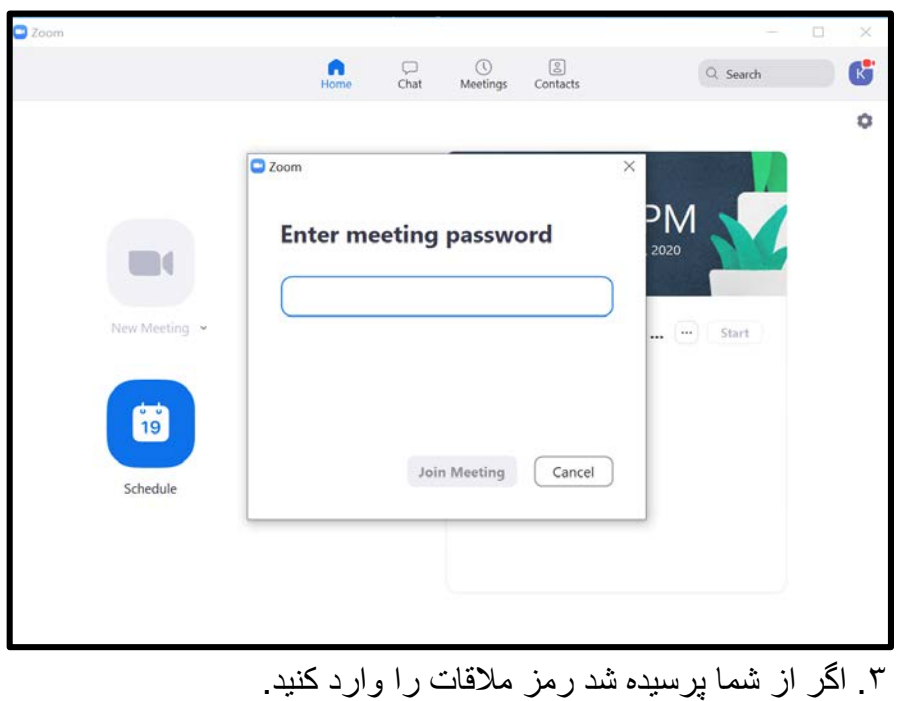

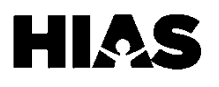

#### **قدم :۴ پیوستن بھ ملاقات زوم (ادامھ)**

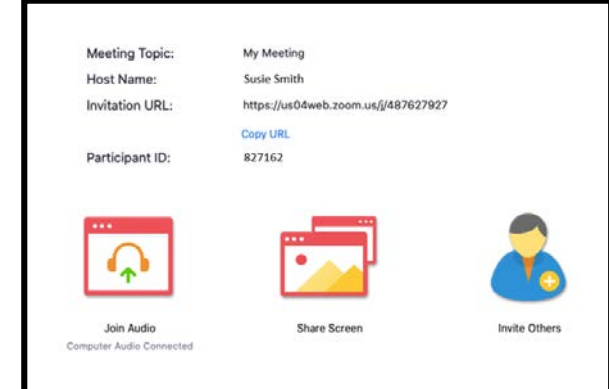

.۵ وقتی کھ برگزار کننده بھ ملاقات پیوست صفحھ بالا را مشاھده خواھید کرد.

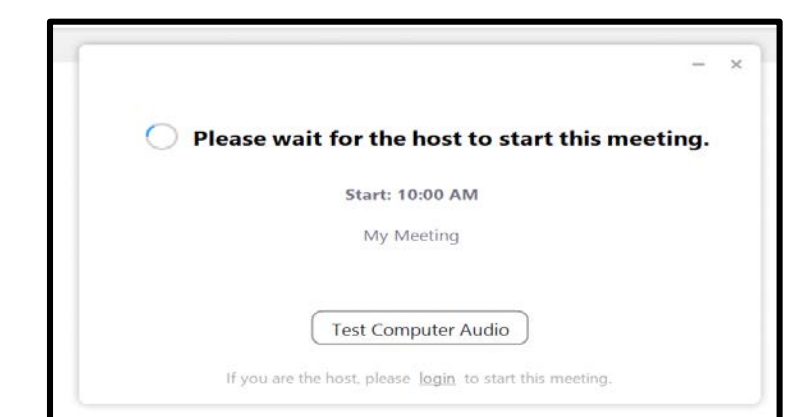

.۴ اگر ھنوز برگزار کننده بھ ملاقات نپیوستھ است این صفحھ را مشاھده خواھید کرد.

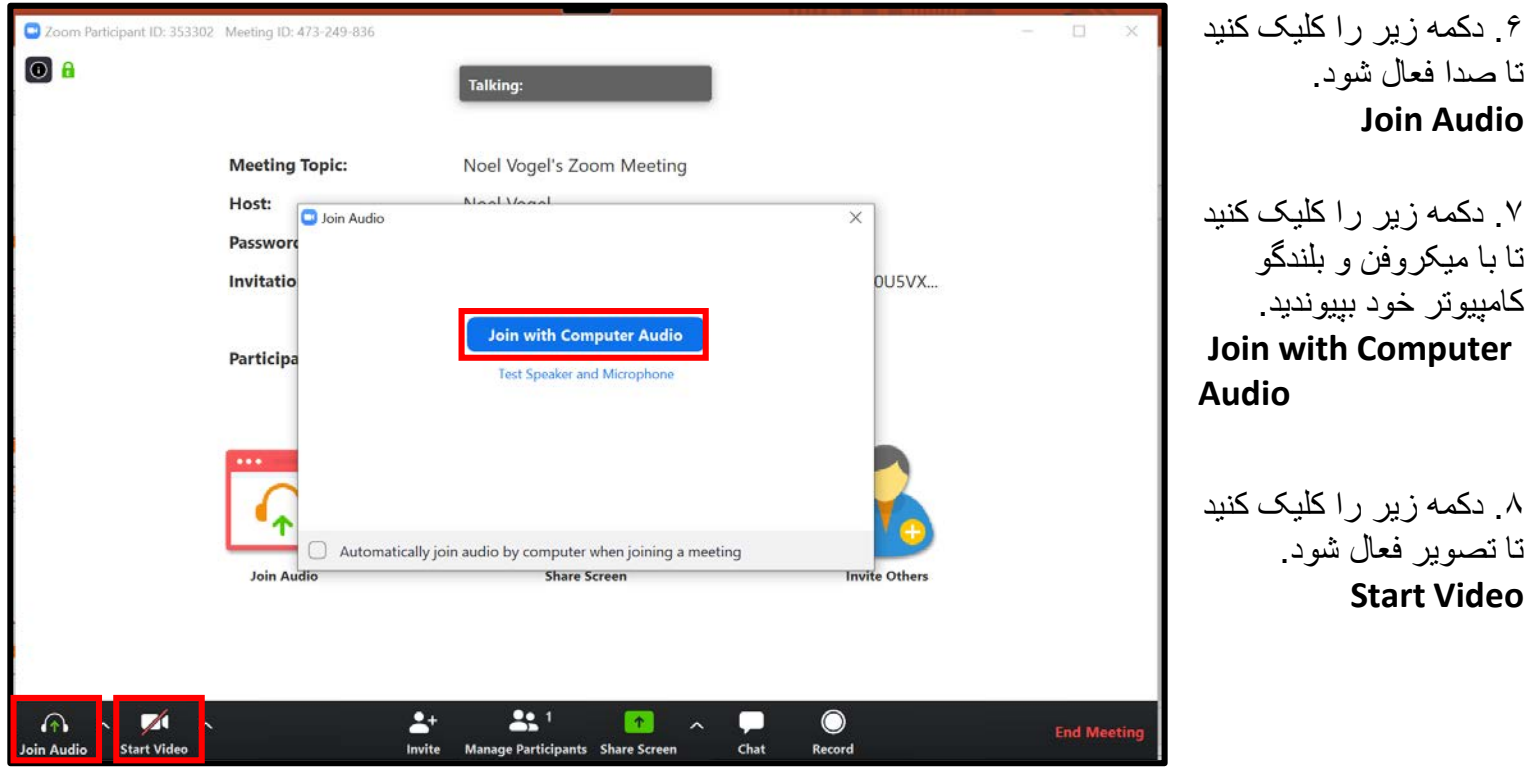

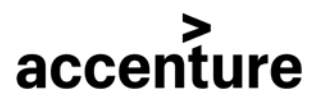

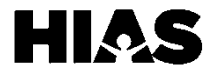

### **قدم :۵ بھ اشتراک گزاشتن صفحھ در ملاقات زوم**

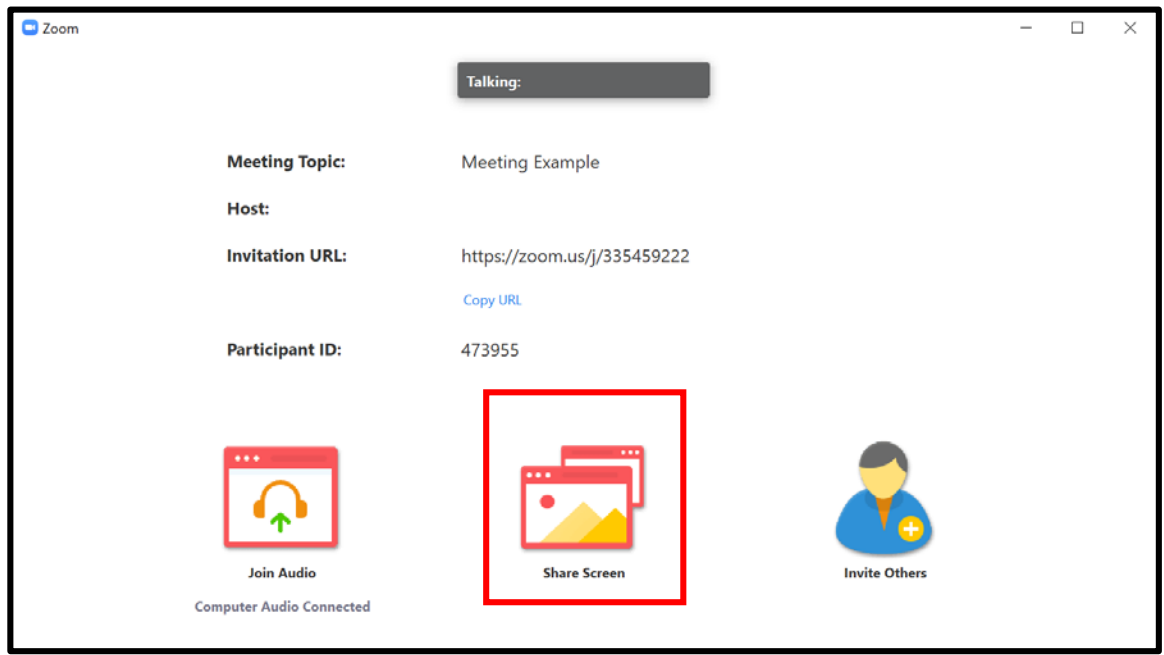

- .۱ داخل ملاقات دکمھ زیر را کلیک کنید.
	- **Share Screen**

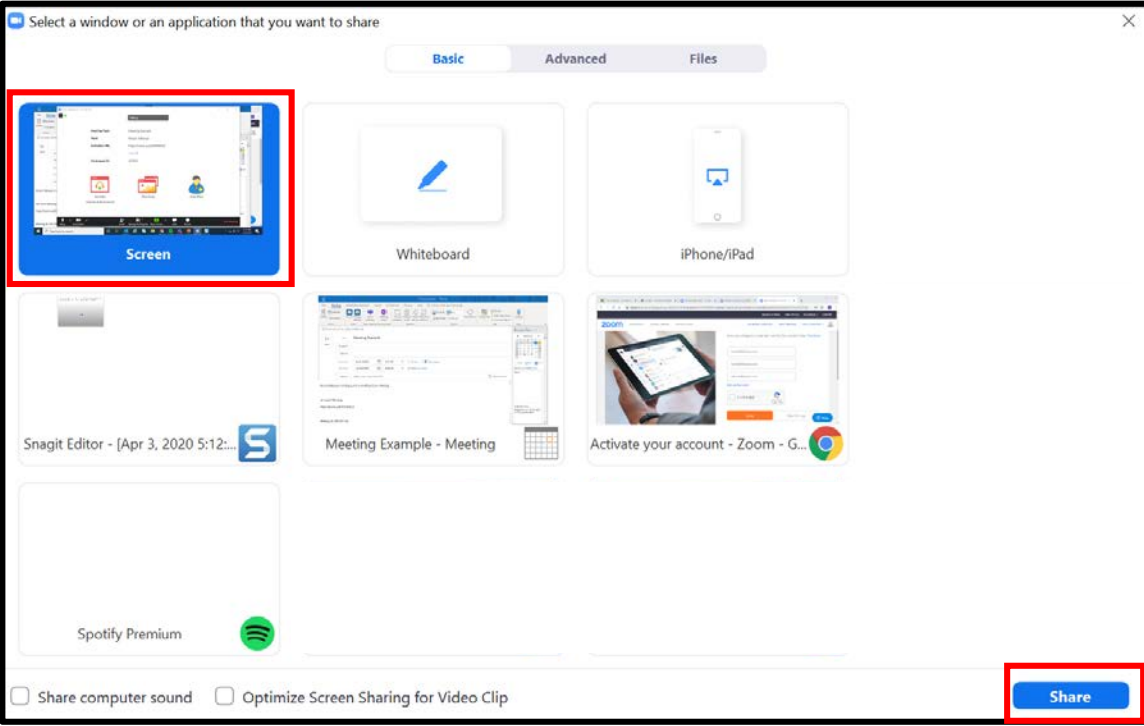

.۲ گزینھ زیر را انتخاب کرده تا کل دسکتاپ شما بھ اشتراک گزاشتھ شود. **Screen** سپس دکمھ زیر را کلیک کنید. **Share**

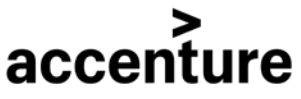

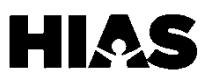